# 行政院人事行政總處

# 網際網路版人力資源管理系統 (WebHR)

## 待遇福利子系統教育訓練

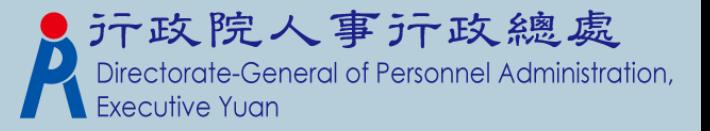

教學大綱

# 待遇福利功能模組說明 與P2K不同處說明  $\triangleright$ Q & A教學 轉檔注意事項

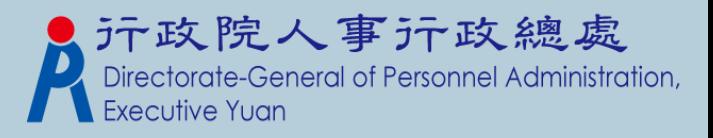

功能模組說明

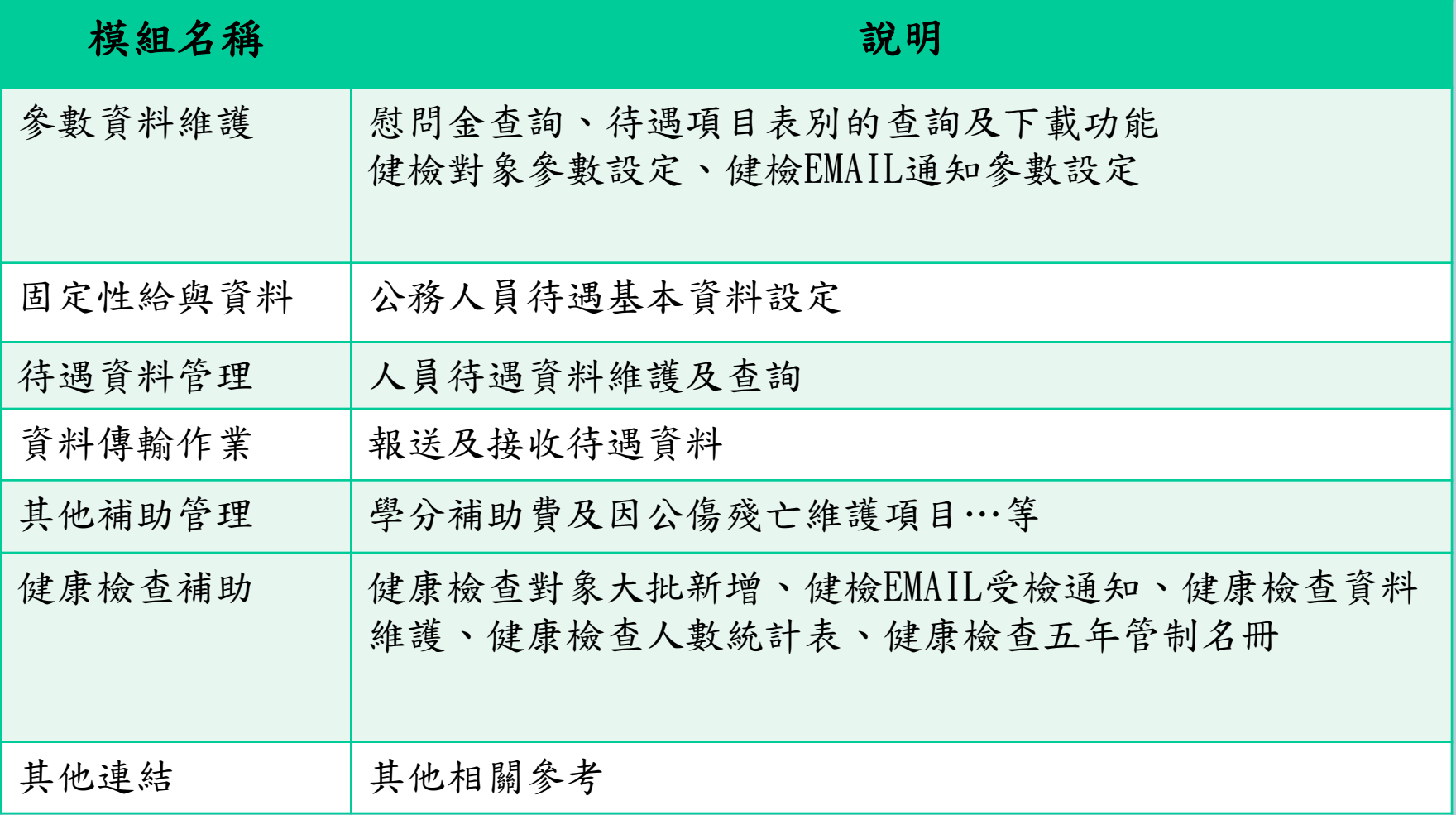

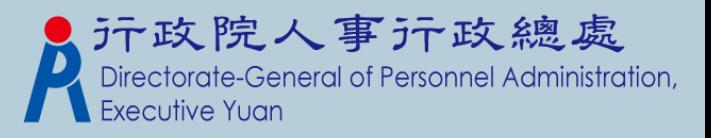

功能模組說明-1

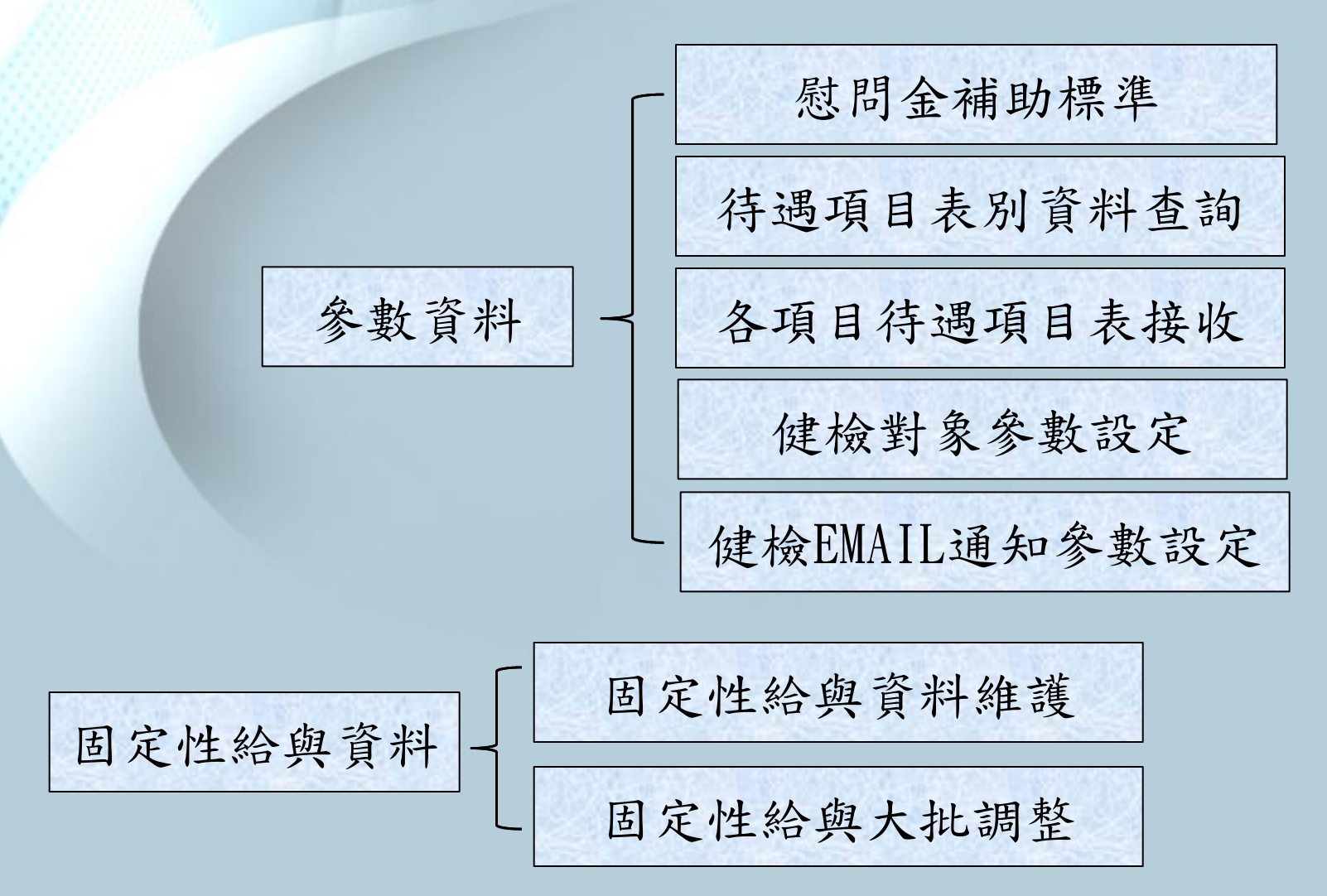

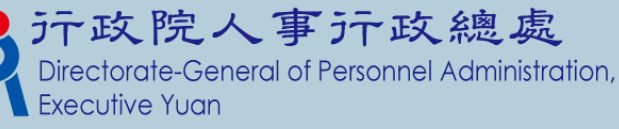

功能模組說明-2 | 整批產生待遇資料 個人待遇資料維護 機關工作費、獎金維護 拷貝其他獎金資料 待遇資料黃腳管理 | 特遇資料大批新增修改 待遇資料大批刪除 待遇網站資料比對功能 待遇資料校對清冊 其他獎金名冊 沂政院人事沂政總處 General of Personnel Administration,

功能模組說明-3

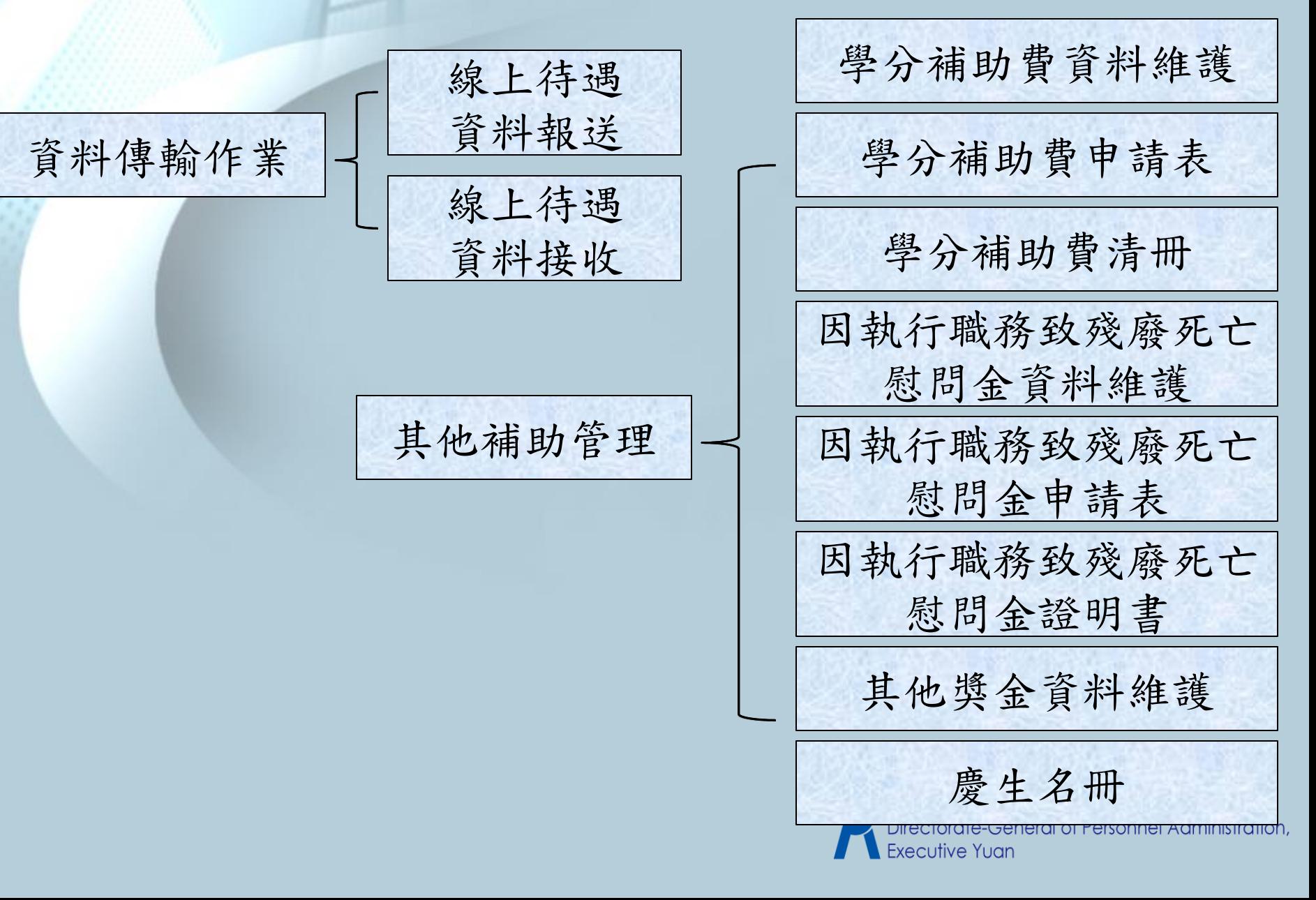

功能模組說明-4

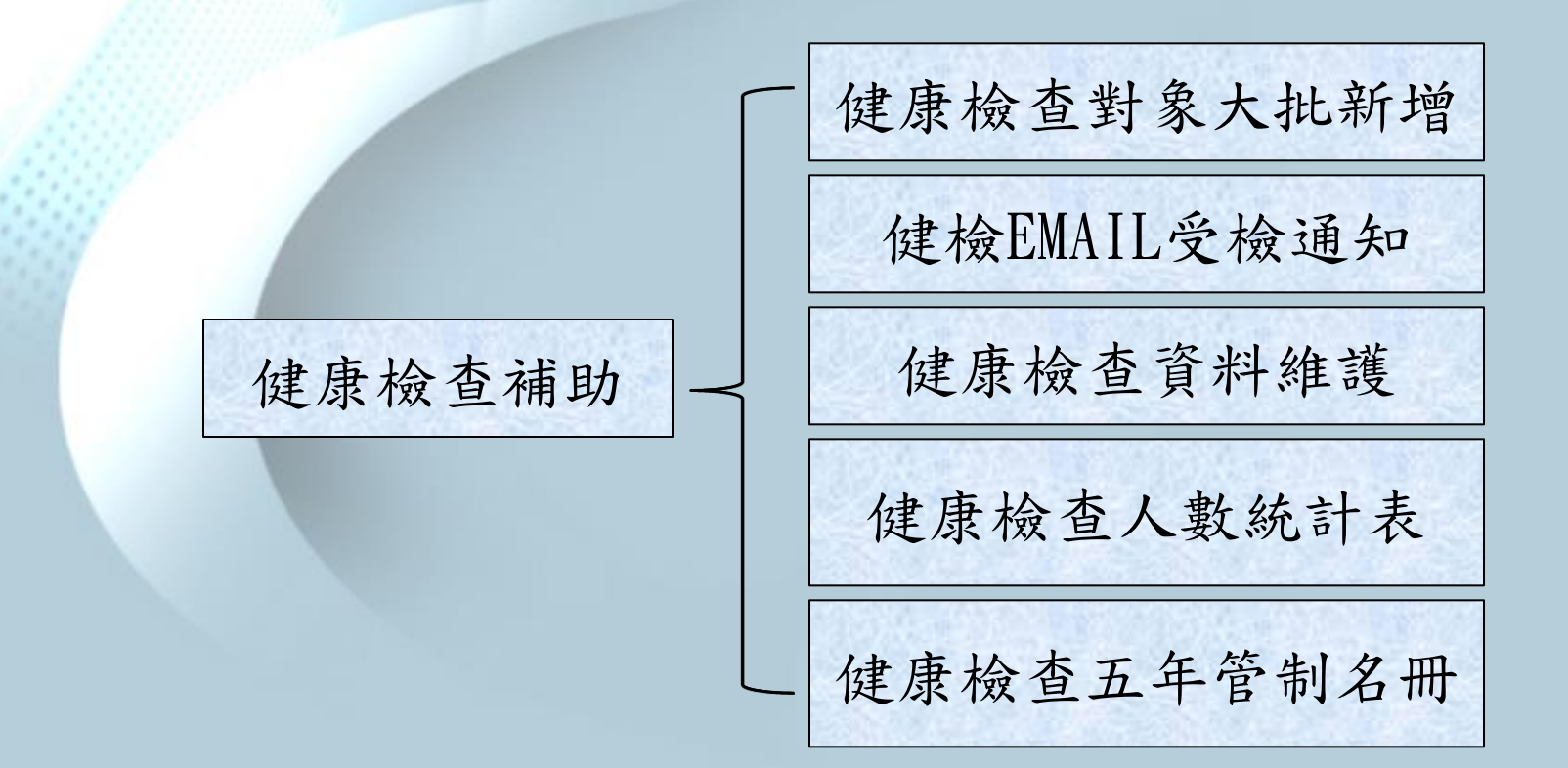

其他連結 其他相關連結

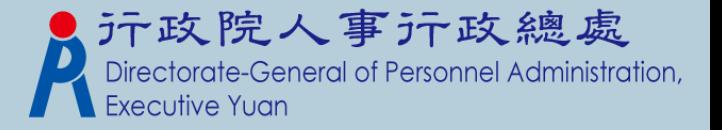

## 與P2K不同處說明—功能清單

 原P2K的模組:其他給與管理、福利互助管理、 文康活動、輔購住宅貸款,這四個模組WebHR 不開發。

不開發的原因,說明如下:

- 其他給與管理:因總處已另開發「全國軍公教人員 生活津貼報送暨檢核系統」,故子女教育補助與婚 喪生育補助,目前承辦人應至線上作業,所以 WebHR不再重覆開發相關功能。
- 福利互助管理:因福利互助已做結算。
- 文康活動管理:取消所有相關功能,僅保留「慶生 名冊」。
- 院人事亓政總處 ■ 輔購住宅貸款:因無人使用,不再開 eral of Personnel Administration,

## 與P2K不同處說明—參數資料模組

 功能:慰問金補助標準、待遇項目表別資料查 詢及各項目待遇項目表接收。

- 慰問金補助標準是由「公務人員因公傷殘死亡慰問 金發給辦法 , 整理而來, 主要是提供查詢補助事項 及補助的標準,由人事行政總處維運系統管理。
- 各項目待遇項目表接收,系統會排定一排程定時 (每天)從線上待遇系統將表別下載回來,系統也 提供可手動下載最新的表別。

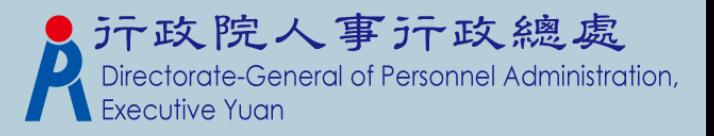

## 參數資料模組—慰問金補助標準

#### 待遇福利 > 参數資料 > 慰問金補助標準

訊息:

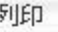

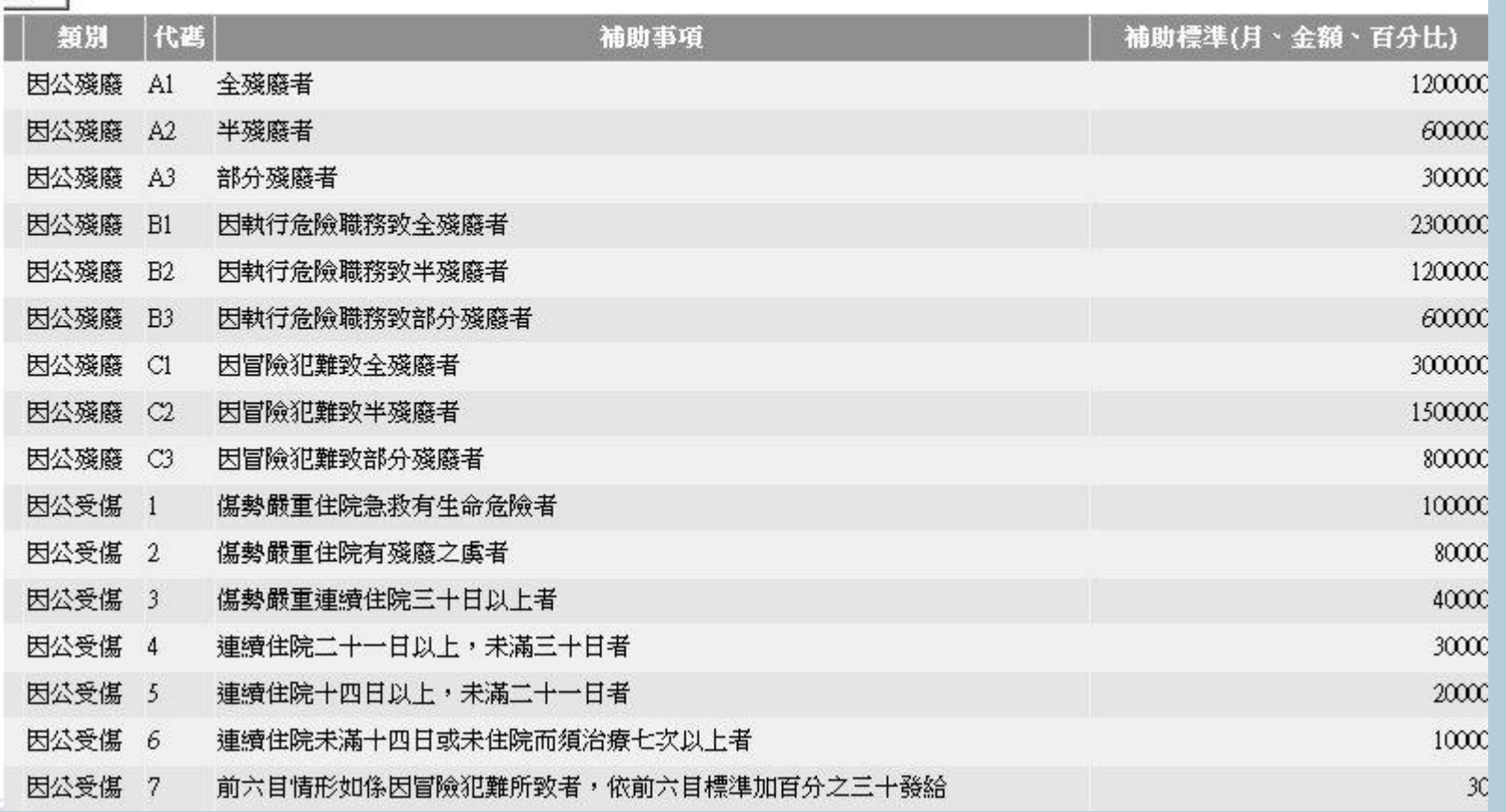

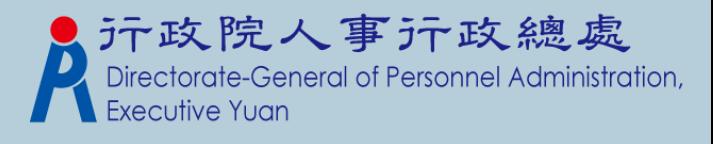

## 參數資料模組—待遇項目表別查詢

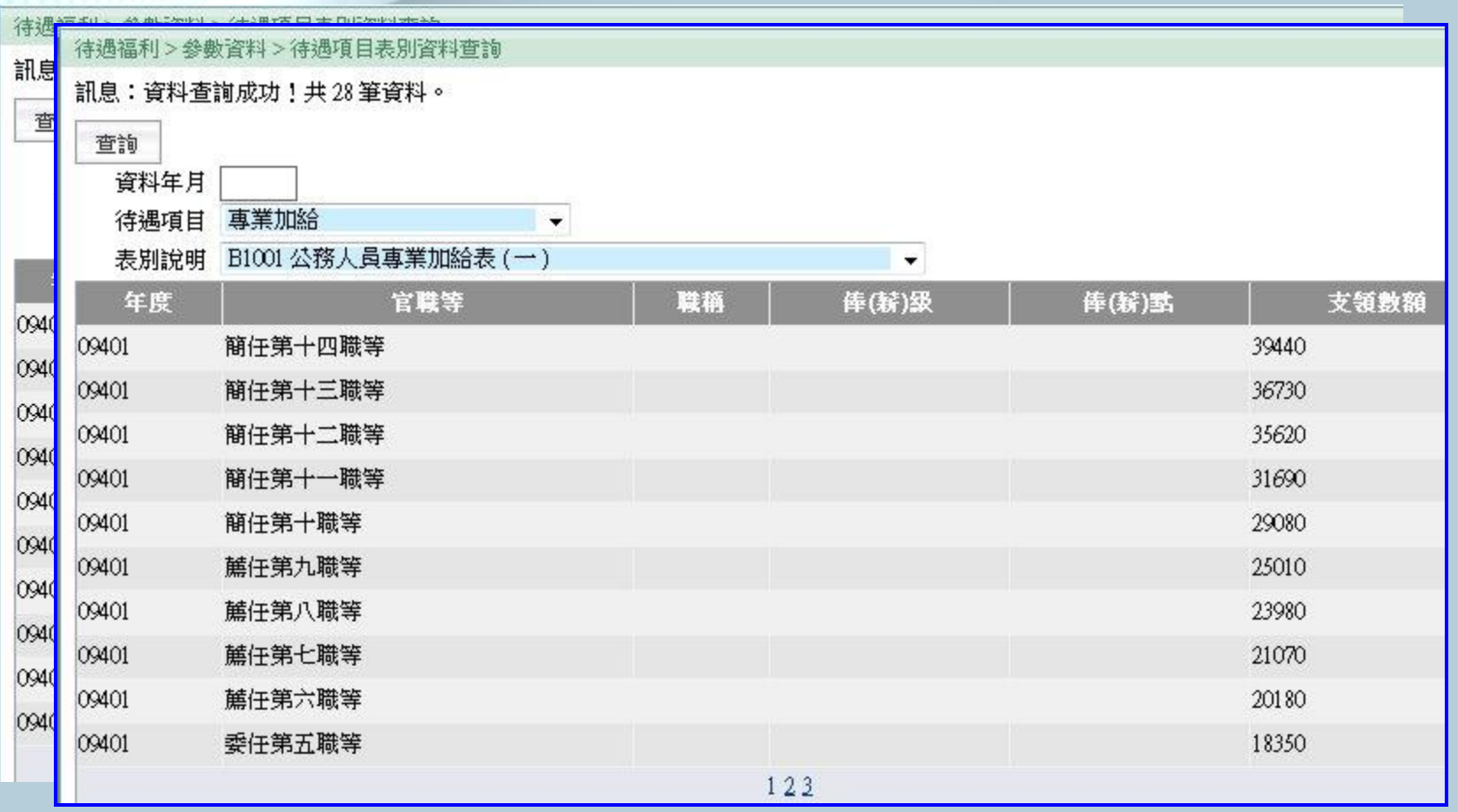

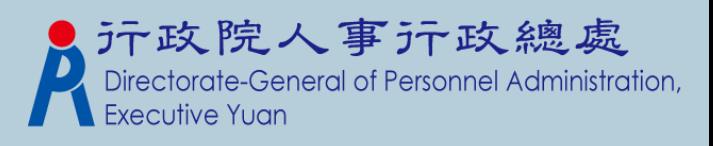

## 參數資料模組—各項目待遇表接收

- 系統已設定一排程定時**(**每天**)**下載資料,所以 使用者不用特別再執行手動作業。
- 何時需執行手動作業?
	- 1. 機關有申請新表別,人事行政總處已核發並有及時需要查詢 該表資料的情況。
	- 2. 機關能查詢到的表別與「公教人員待遇系統」上查到的表別 資料有不同。
	- 3. 人事行政總處已公佈表別有資料異動,並有即時需查詢到資 料的情況。

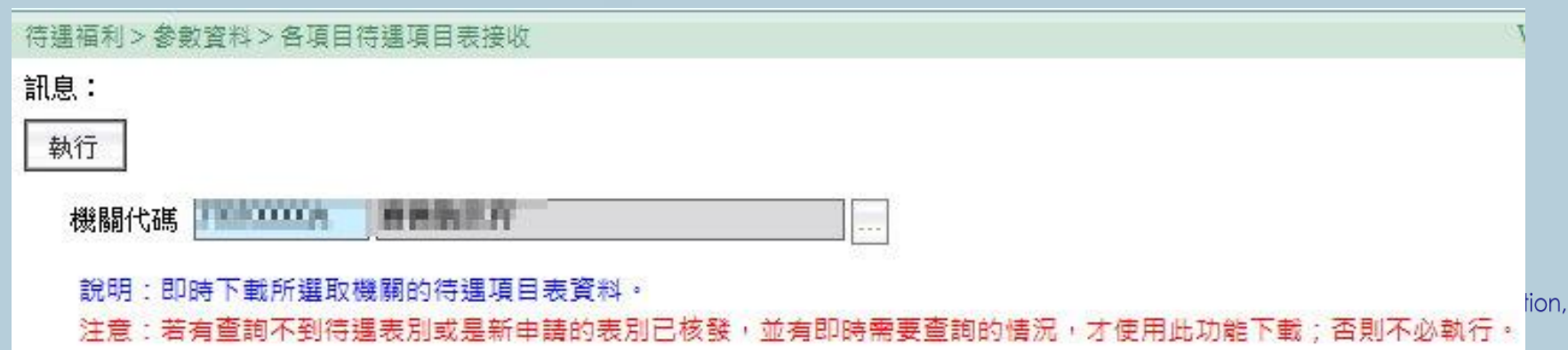

與P2K不同處說明—固定性給與資料模組

 P2K並無此作業,此為WebHR新增模組。人員於任免報到作 業更新表二資料後,待遇福利的承辦人員須設定個人的固定 性給與設定〔包含本俸、專業加給、職務加給及地域加給〕, 之後在執行整批產生待遇資料時,會從這邊抓取固定性資料, 而產生每個月要報送的待遇資料。

〔簡單說,每月要報送的待遇資料,就是源自於固定性給與。〕

 新增功能:待遇歷程資料,保留人員待遇變動的歷程資料。 固定性給與大批調整:根據會異動到本俸、專業加給、職務 加給、地域加給的項目,可到這個作業執行,包含待遇項目 表別、經費類別及薪點折合率。

 固定性給與資料來源:轉檔時,會以最近一筆報送的待遇資 料做來源,轉成人員的基本待遇資料。

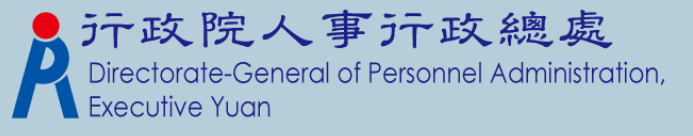

## 固定性給與資料模組—固定性給與資料維護(1)

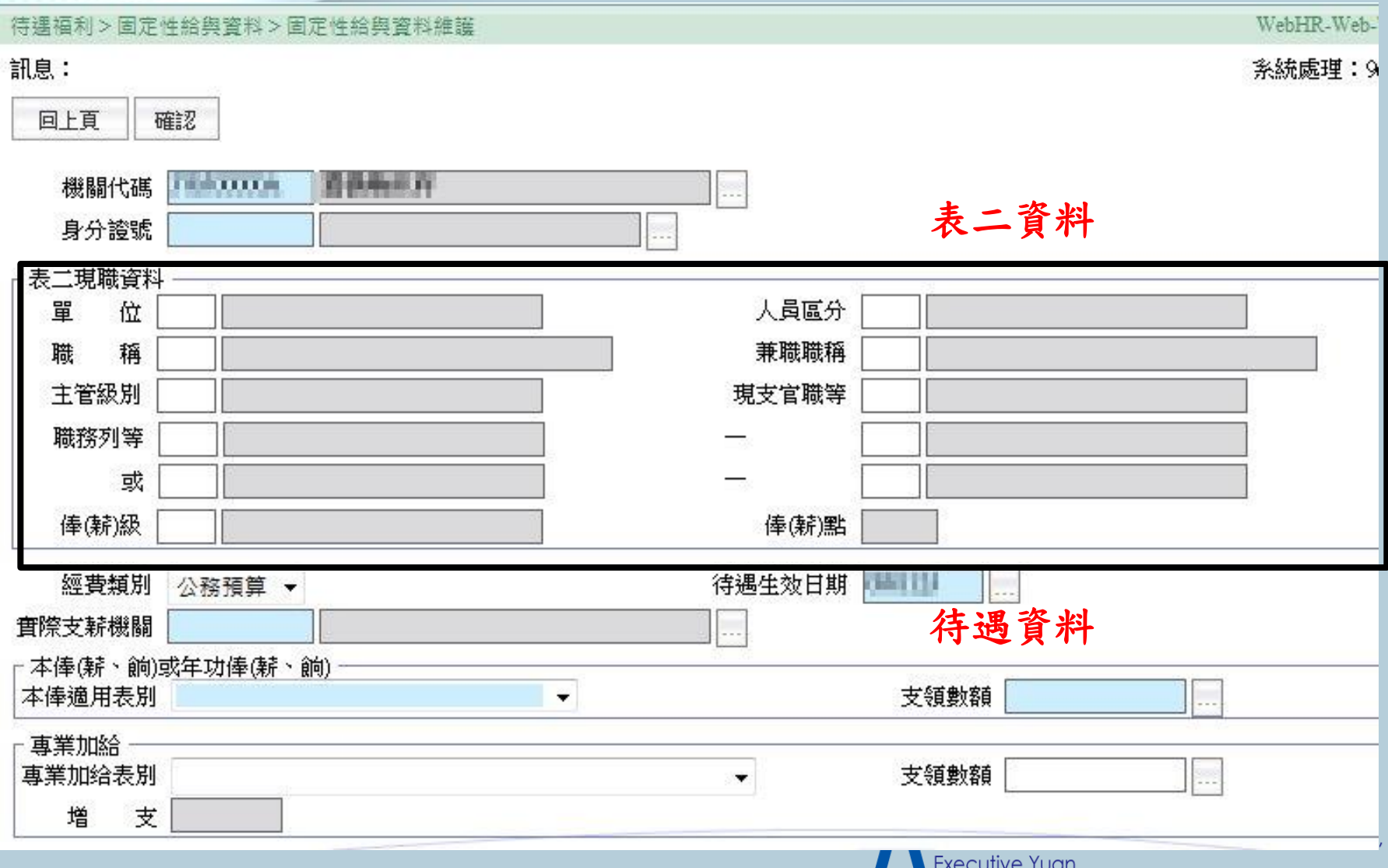

## 固定性給與資料模組—固定性給與資料維護(2)

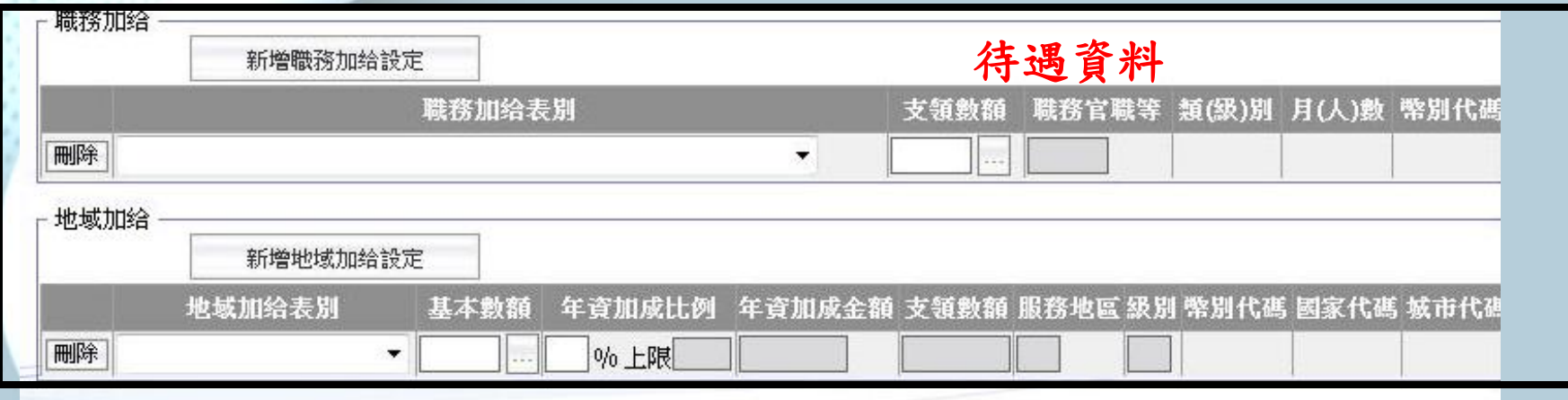

\*此畫面承接上頁

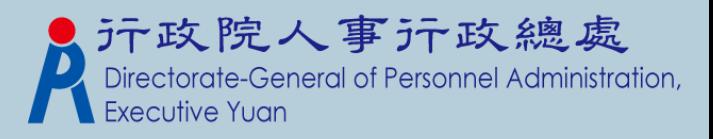

#### 固定性給與資料模組—固定性給與資料維護(3)回上頁 修改 歷史資料維護 待選福利>固定性給與資料>固定性給與資料維護>固定性給與異動檔維護 WebHR-Web-Te 訊息:資料查詢成功!共1筆資料。 新增 回上百 待遇生效日期 経俸戰 本俸 服務機器 官職等 画業加給 壁務加給 地域加给 **With Box** 編修 20. 26.000 Allege 189818 **BLEED** b. is. 进行建筑方 **Riddelski** 機關代碼 100111110 **DRITTER** 身分證號 封體職 官職等 **第三节 馆** 日市西區 俸(薪)級 DOM: 俸(薪)點 35538 待遇生效日期 經費類別 公務預算 \* 實際支薪機關 **THEFT EXIST By July 31, 21 214** - 本俸(薪、餉)或年功俸(薪、餉) 支領數額 35330 本俸適用表別 A0001公数人員俸表  $\mathbf{v}$ □ 專業加給 支領數額 21070 專業加给表別 B1001 公務人員専業加給表 (一  $\mathcal{G}$ 支 0 增

#### 職務加给

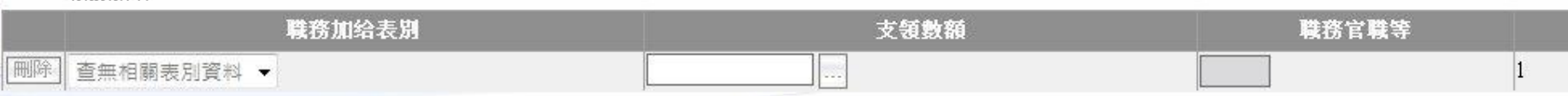

## 固定性給與資料模組—固定性給與大批調整(1)

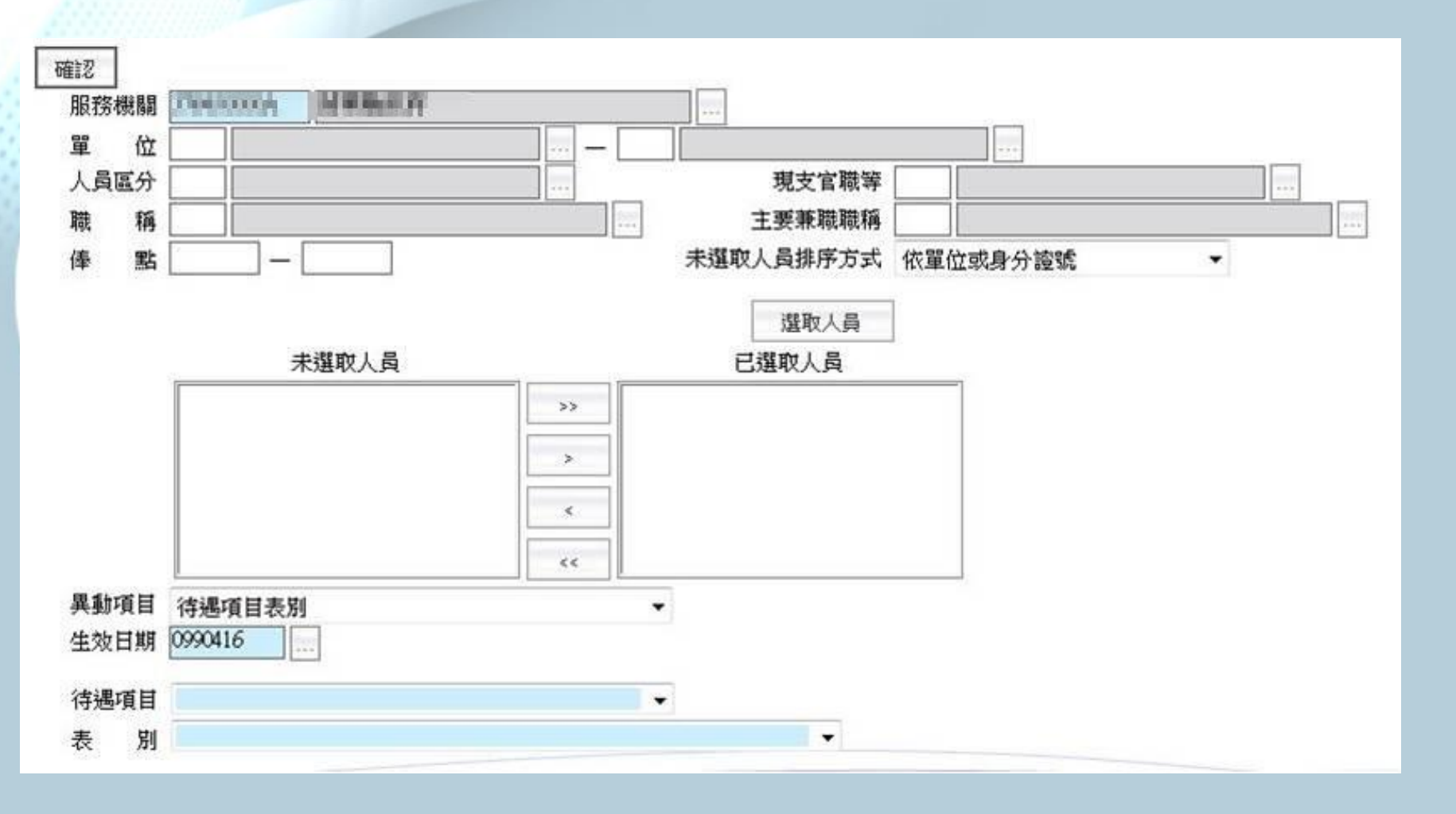

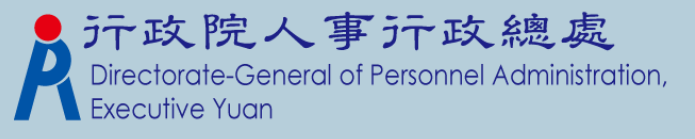

## 固定性給與資料模組—固定性給與大批調整(2)

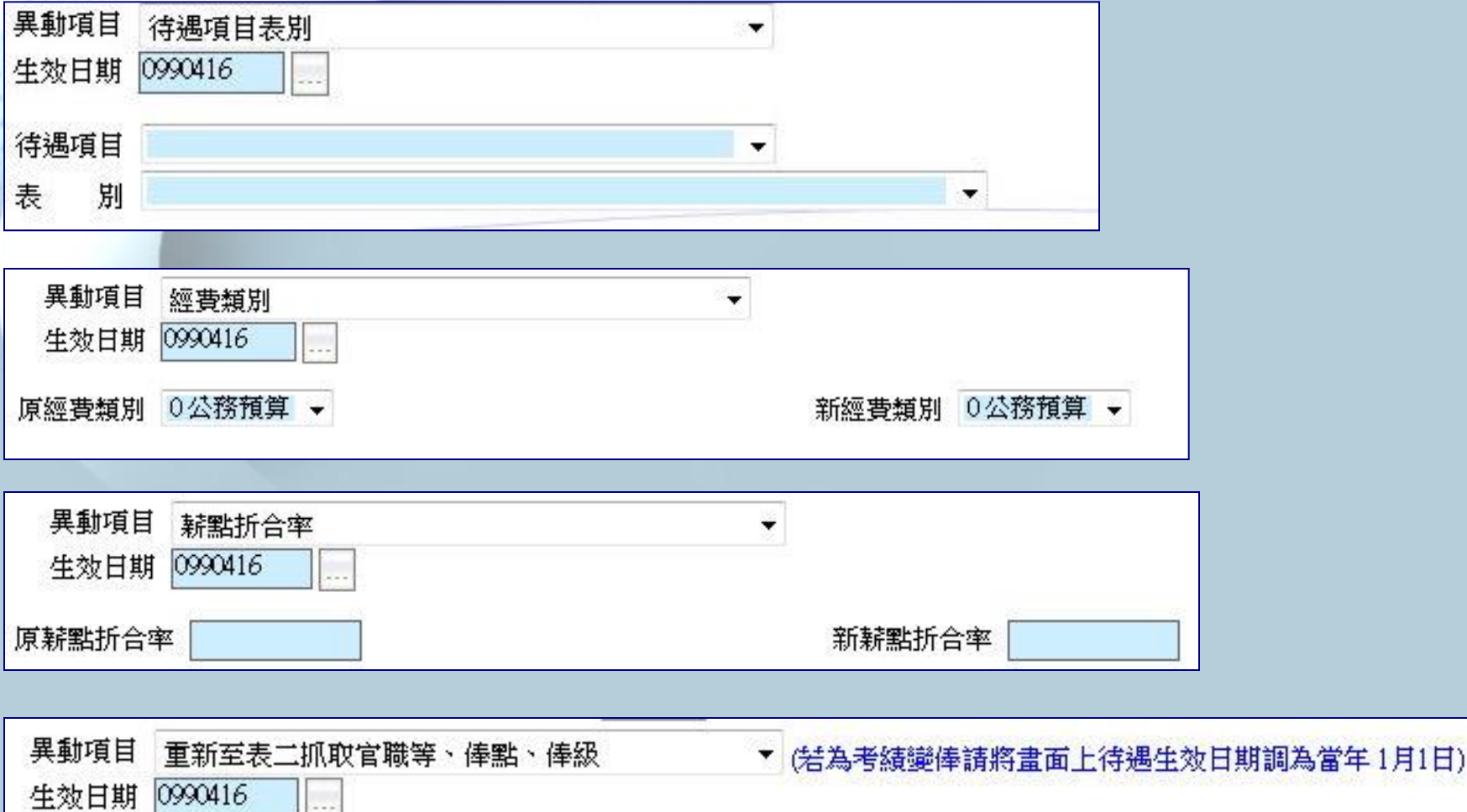

**Contract State** 

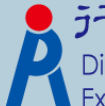

元政院人事示政總處<br>Directorate-General of Personnel Administration, **Executive Yuan** 

與P2K不同處說明—待遇網站資料比對功能

#### 〔手動下載作業〕

 P2K做法:先從「公教人員待遇管理系統」下載當月 待遇資料,再到P2K進行手動入檔,之後再執行比對 功能。

### 〔線上執行接收作業〕

 WebHR做法:按下畫面的【執行】鈕後,系統會自動 從「公教人員待遇管理系統」下載待遇資料(依畫面上 的年月),並執行比對,並將結果顯示在畫面上。 \*若有不同處畫面上會以「紅底」的方式顯示之。

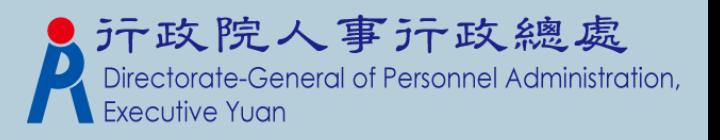

## 待遇網站資料比對功能

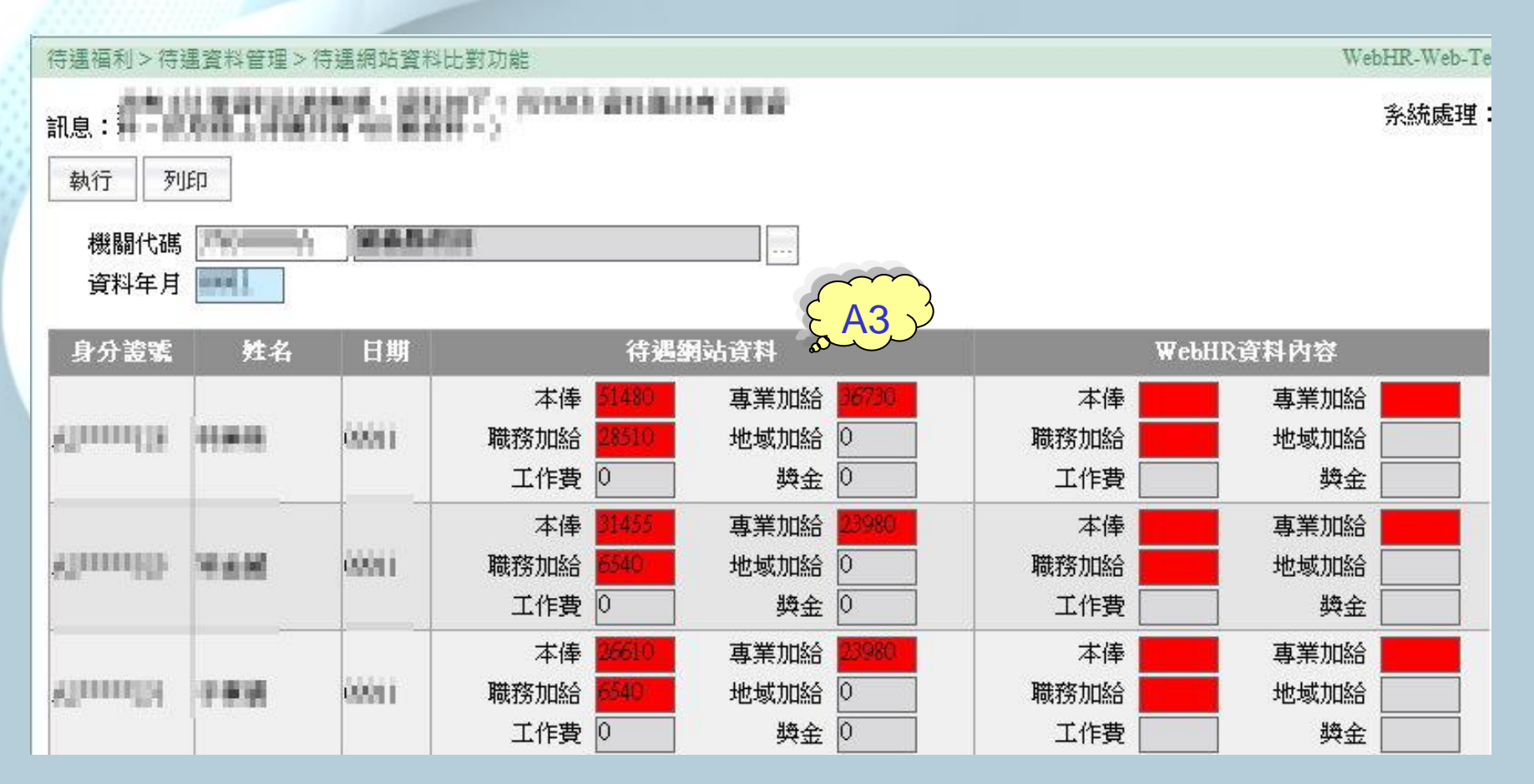

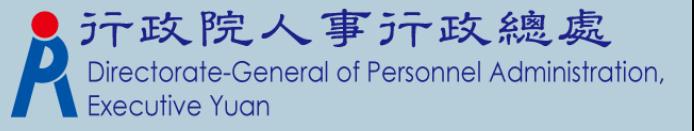

〔手動入檔作業〕 與P2K不同處說明—線上待遇資料報送

 P2K做法:承辦人員必須上網登入ECPA,再連結至 「公教人員待遇管理系統」,將P2K產製的媒體檔上 傳,並進行入檔動作。

〔線上執行入檔作業〕

 WebHR的做法:畫面操作如同P2K。系統會將產製的 媒體檔,運用排程方式,自動幫使用者入檔至「公教 人員待遇管理系統」;使用者只要隔天至線上查詢是 否入檔成功即可。

> 產製的檔案,承辦 人員看不見,因為 系統會自動傳送~

沂政院人事亓政總處 eneral of Personnel Administration,

## 與P2K不同處說明—線上待遇資料報送

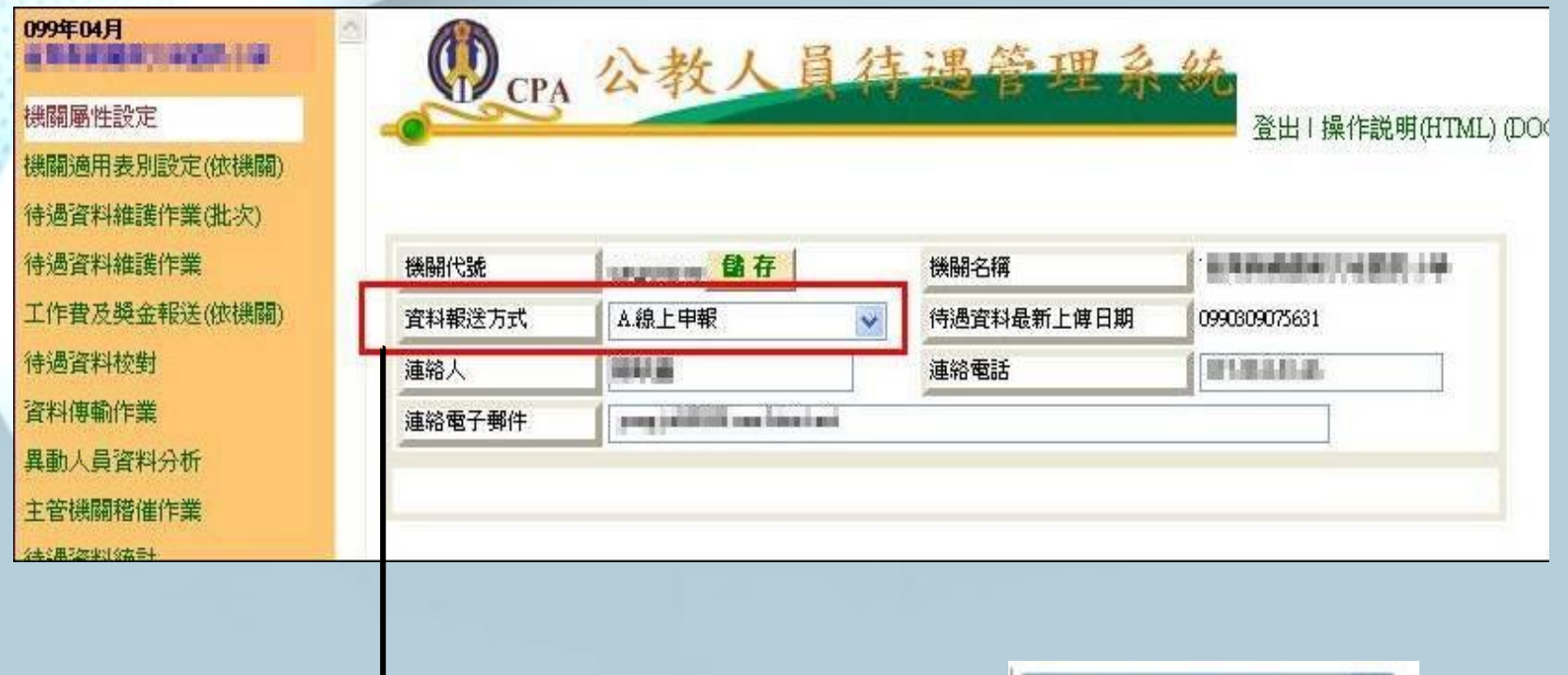

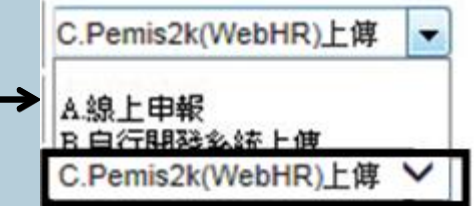

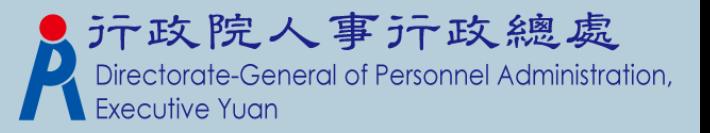

## 與P2K不同處說明—線上待遇資料接收

### 〔手動入檔作業〕

 P2K做法:先從「公教人員待遇管理系統」下載當月 待遇資料,再到P2K進行手動入檔作業。

### 〔線上執行入檔作業〕

 WebHR做法: 按下畫面的【執行】鈕後,系統會自動 從「公教人員待遇管理系統」下載待遇資料(依畫面上 的年月) ,並寫至WebHR的資料庫中。

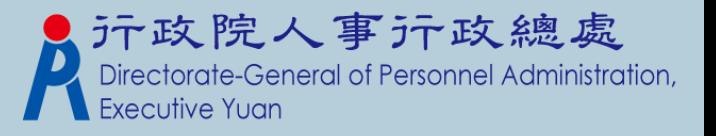

## 線上待遇資料接收

待遇福利 > 資料傳輸作業 > 線上待遇資料接收

#### 訊息:

待遇福利 > 資料傳輸作業 > 線上待遇資料接收

訊息:資料處理成功!共下載 - 筆人員資料!共覆蓋 - 筆人員資料。

#### 執行

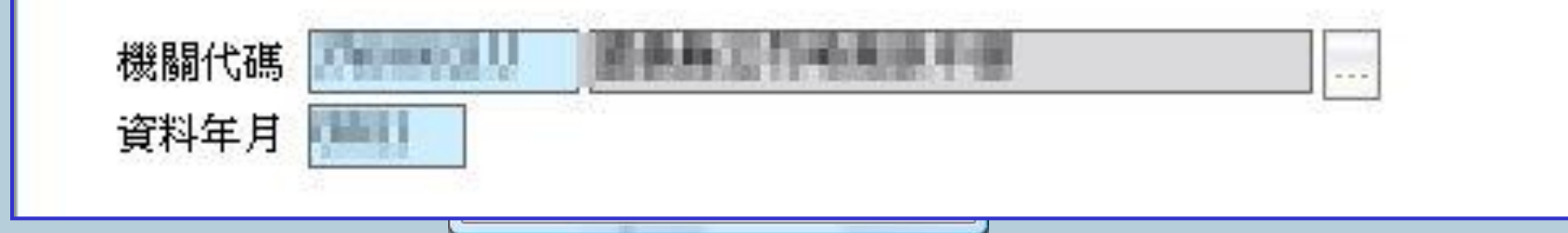

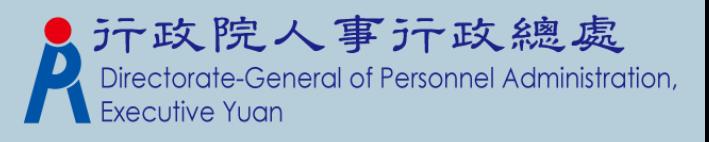

與P2K不同處說明—

因執行職務致殘廢死亡慰問金資料維護

WebHR調整做法:

- 原本列印申請表時,需再特別勾選「適用法規」及 「適用條款人員類別」等欄位。
- 已在維護畫面增加「適用法規」、「適用條款人員類 別」、「服務機關意見」,方便承辦人員維護資料時 一併輸入,故申請表列印時不需再特別勾選,列印後 也不需再特別填寫服務機關意見。

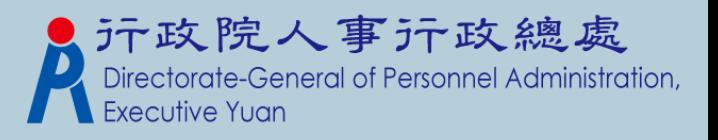

## 因執行職務致殘廢死亡慰問金資料維護(1)

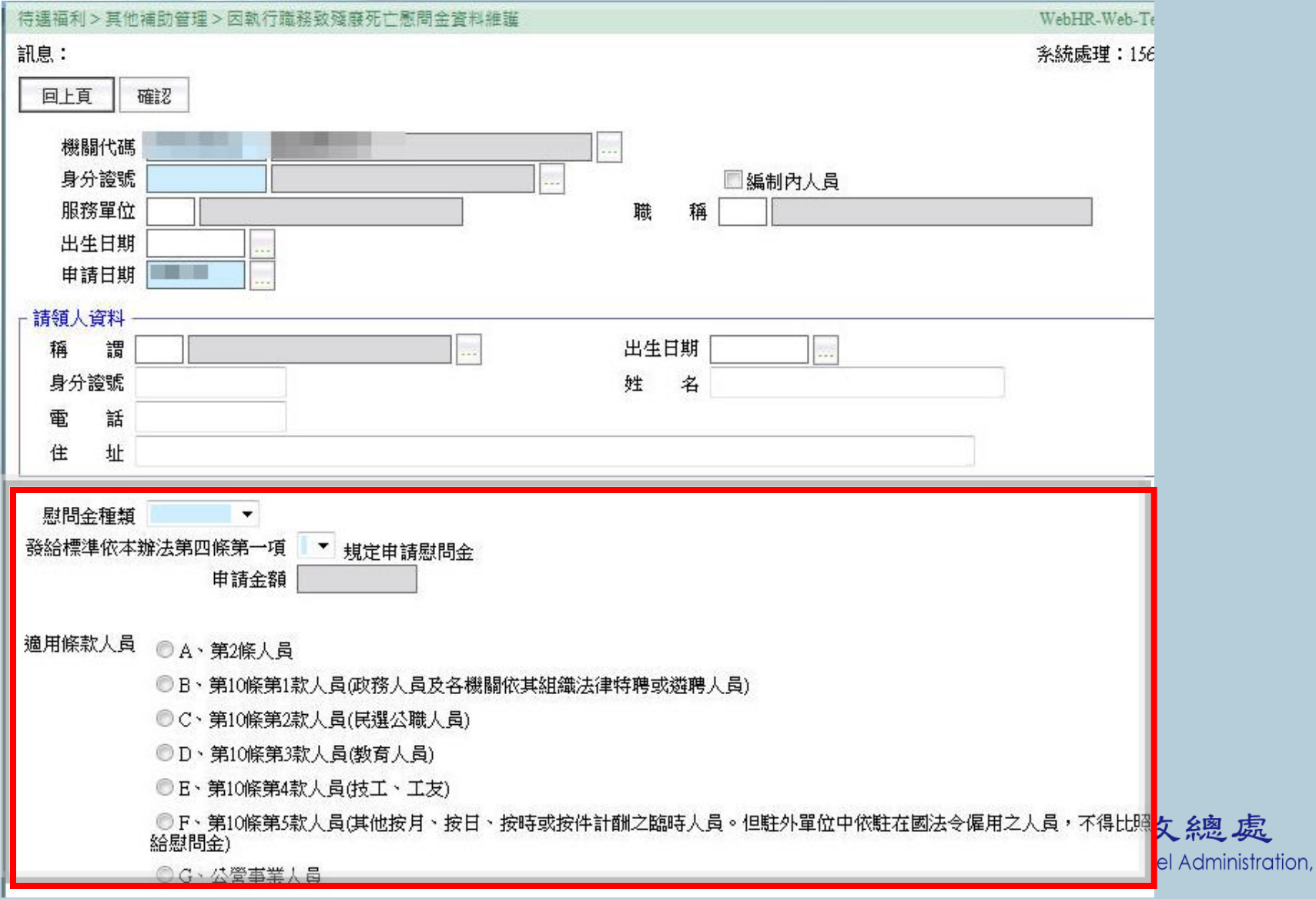

處

## 因執行職務致殘廢死亡慰問金資料維護(2)

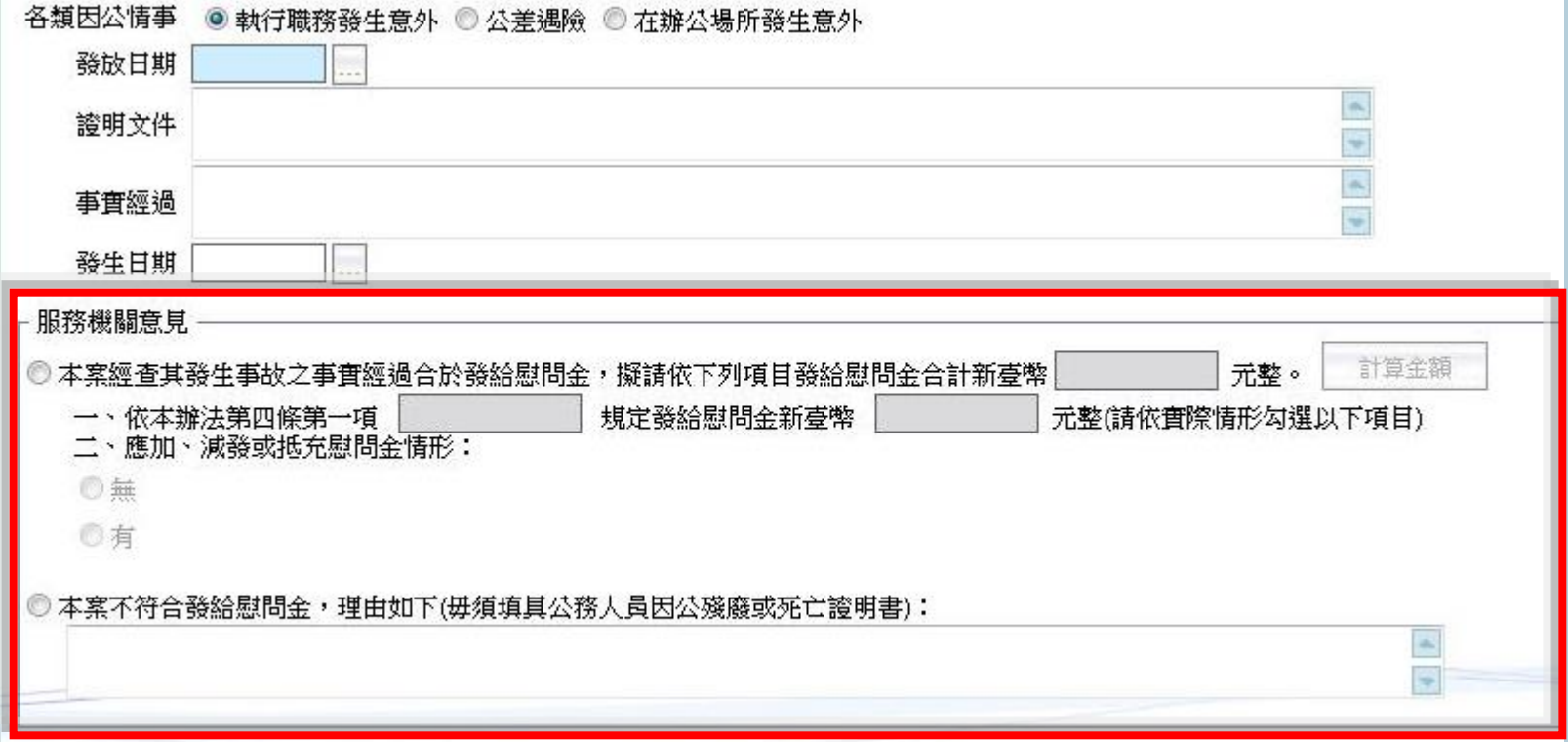

#### \*此頁承接上頁畫面

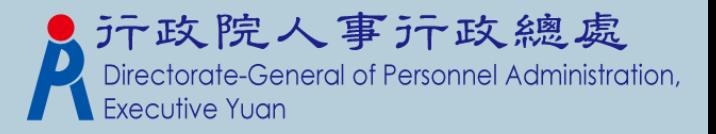

## 與P2K不同處說明—健康檢查補助(1)

#### 新增功能

 參數資料>健康檢查對象參數設定:設定健檢對象的補 助上限金額、年齡限制及其它欄位。

#### 待遇福利>參數資料>健康檢查對象參數設定

訊息: 資料查詢成功!共7筆資料。

查詢 | 新增

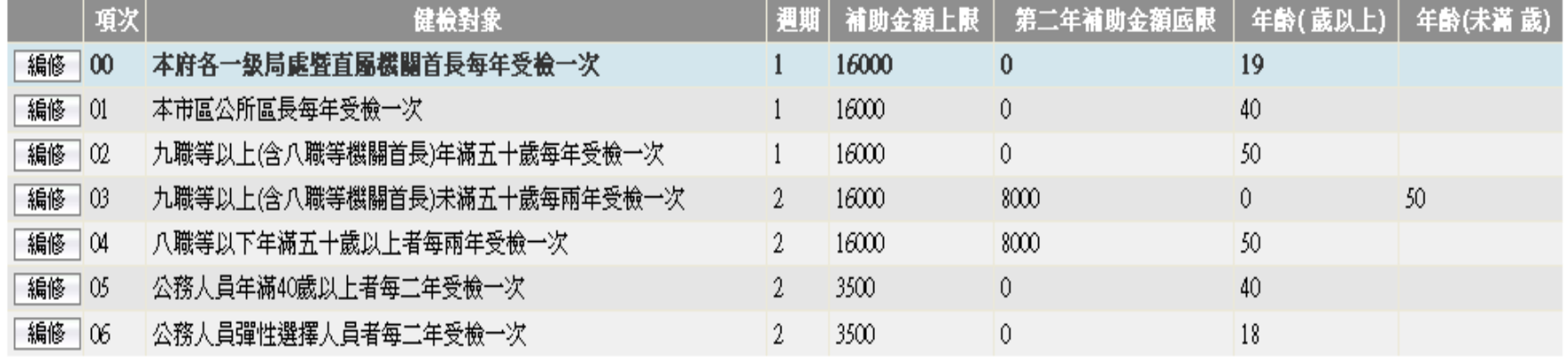

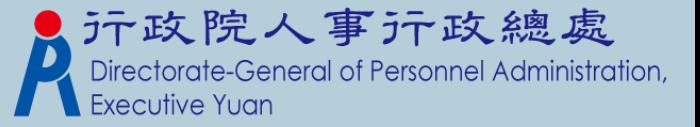

40-616303-N

## 與P2K不同處說明—健康檢查補助(2)

新增功能

1

 參數資料>健康檢查EMAIL通知參數設定:設定通知 EMAIL的主旨、內容、通知頻率。

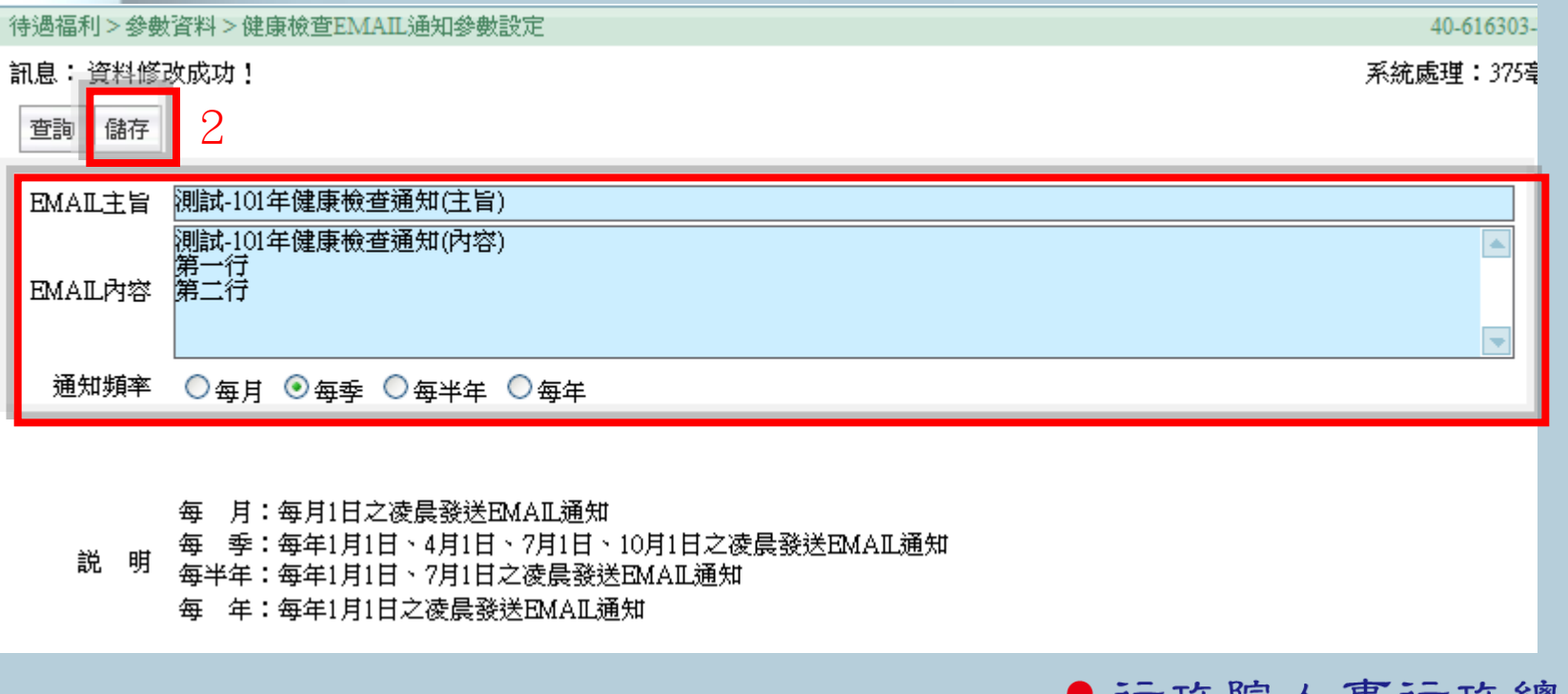

Directorate-General of Personnel Administration, **Executive Yuan** 

## 與P2K不同處說明—健康檢查補助(3)

新增功能

 健康檢查補助 > 健康檢查對象大批新增:依「健康檢 查對象參數設定」,將表二現職符合的人員資料,轉 檔至健康檢查資料維護。

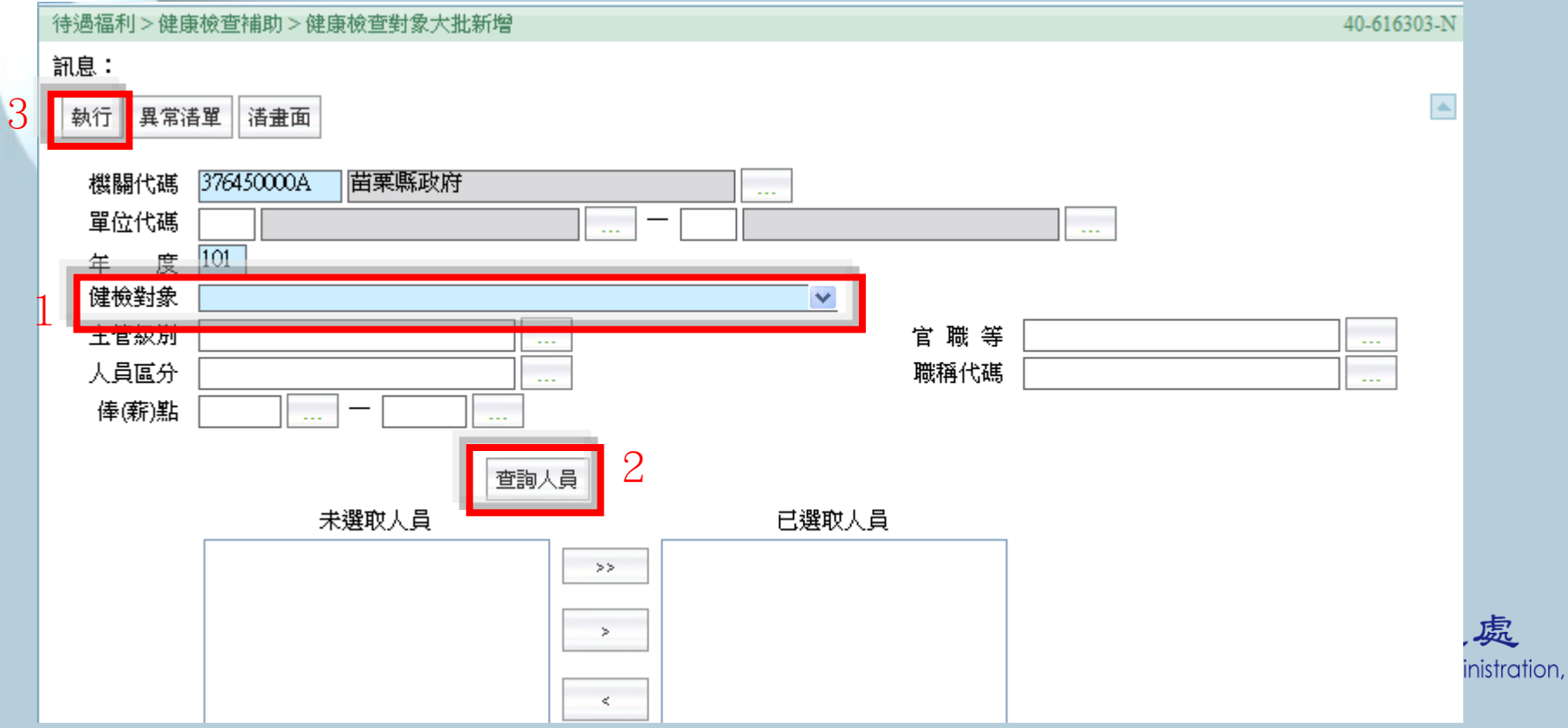

處

# 與P2K不同處說明—健康檢查補助(4)

新增功能

 健康檢查補助 > 健康檢查EMAIL受檢通知:提供承辦 人員,手動發送EMAIL給選取的受檢人員。

本作業另外提供【列印名冊】。

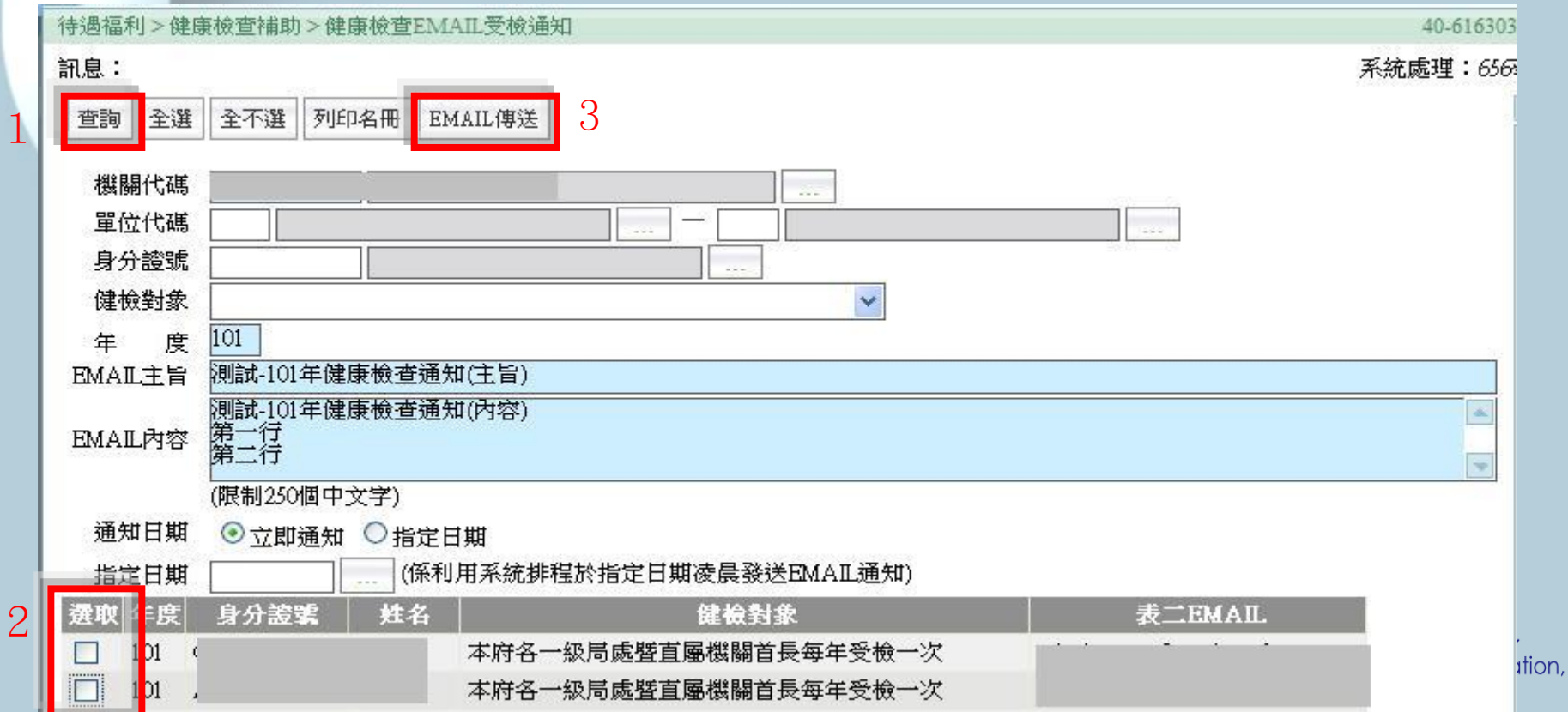

## 與P2K不同處說明–健康檢查補助(5)

新增功能

1

 健康檢查補助 > 健康檢查資料維護:提供承辦人員輸 入健檢資料,輸入後按【儲存】即可完成資料建檔。

 健檢日期起值、補助金額、健檢醫院,需同時有資料 或空白 。

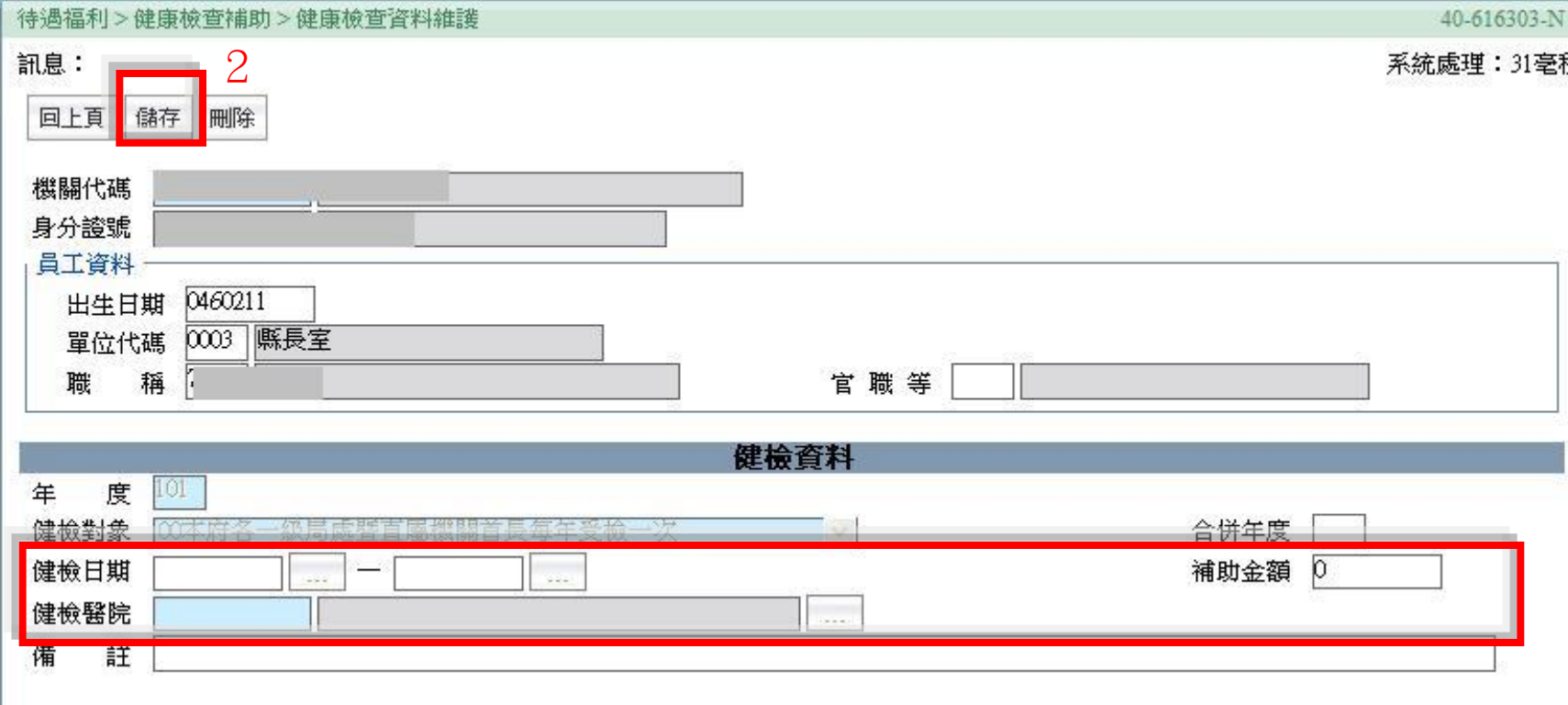

'n.

## 與P2K不同處說明—健康檢查補助(6)

新增功能

- 健康檢查補助 > 健康檢查人數統計表:本作業提供兩種報 表種類「人數統計表」及「健檢醫院統計表」。
- 點選報表種類後,輸入相關必填欄位,再執行列印作業。

元政院人事元政總處<br>Directorate-General of Personnel Administration,

報表類別,提供兩種類別: 「依機關」及「依年度」。

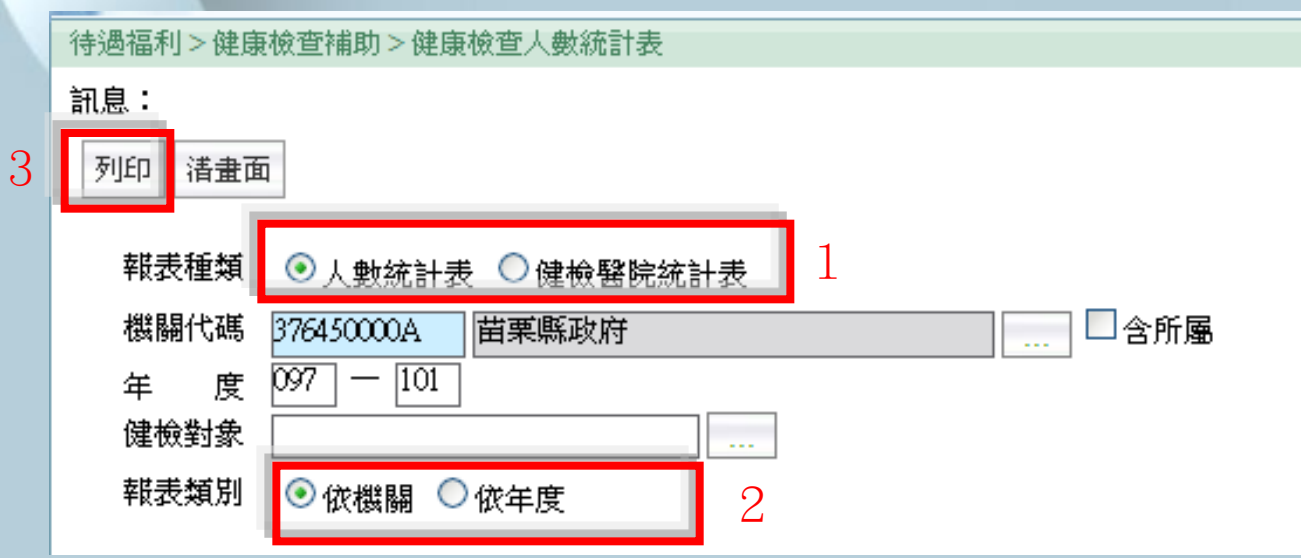

## 與P2K不同處說明—健康檢查補助(7)

新增功能

- 健康檢查補助 > 健康檢查五年管制名冊:輸入年度迄 及其它必填欄位,系統會往前推五年,印出管制名冊; 預設印出全部人員資料(含受未檢及未受檢)。
- 若只要列印已受檢人員,需把「含未檢人員」的選項 預值取取消,再執行列印。

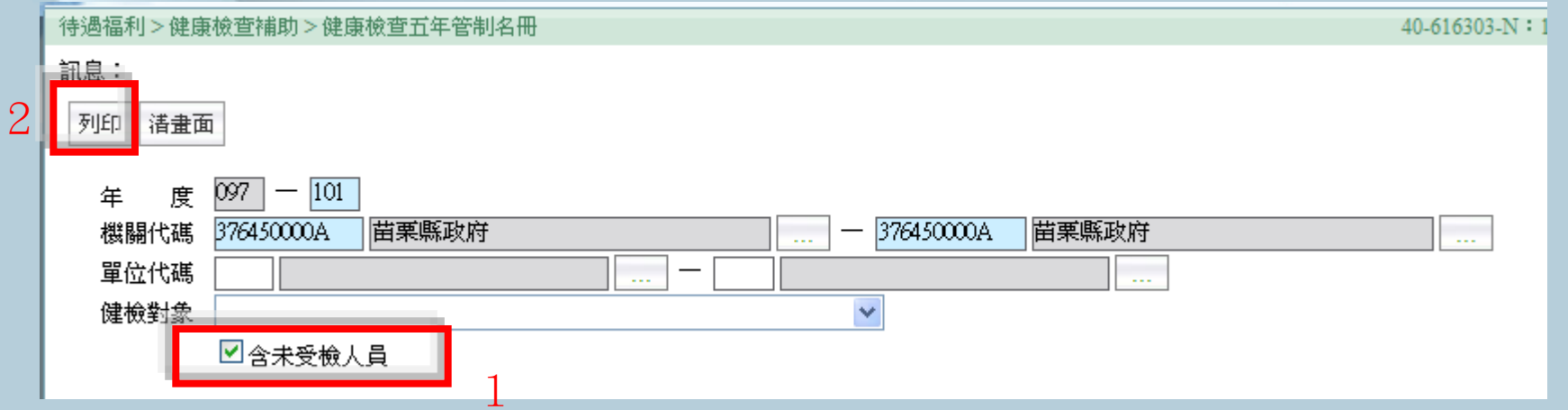

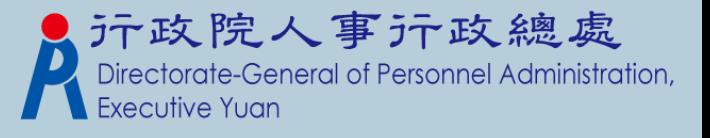

## Q&A教學

人員報到後如何設定固定性給與資料?

- 人員於考績變俸或是表別調薪時,應如何調整 固定性資料?
- 如何線上報送待遇資料?
- 如何線上接收待遇資料?
- 如何列印生日人員名單?

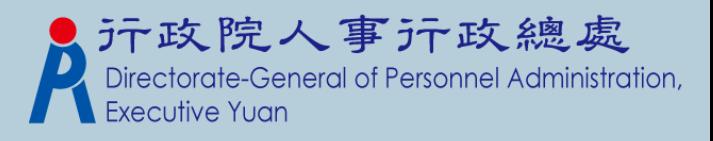

新進人員於表二更新資料後:

1. 承辦人員至「待遇福利」子系統>「固定性給與資 料」>「固定性給與資料維護」功能下點擊「新增」 按鈕增加該人員待遇資料。

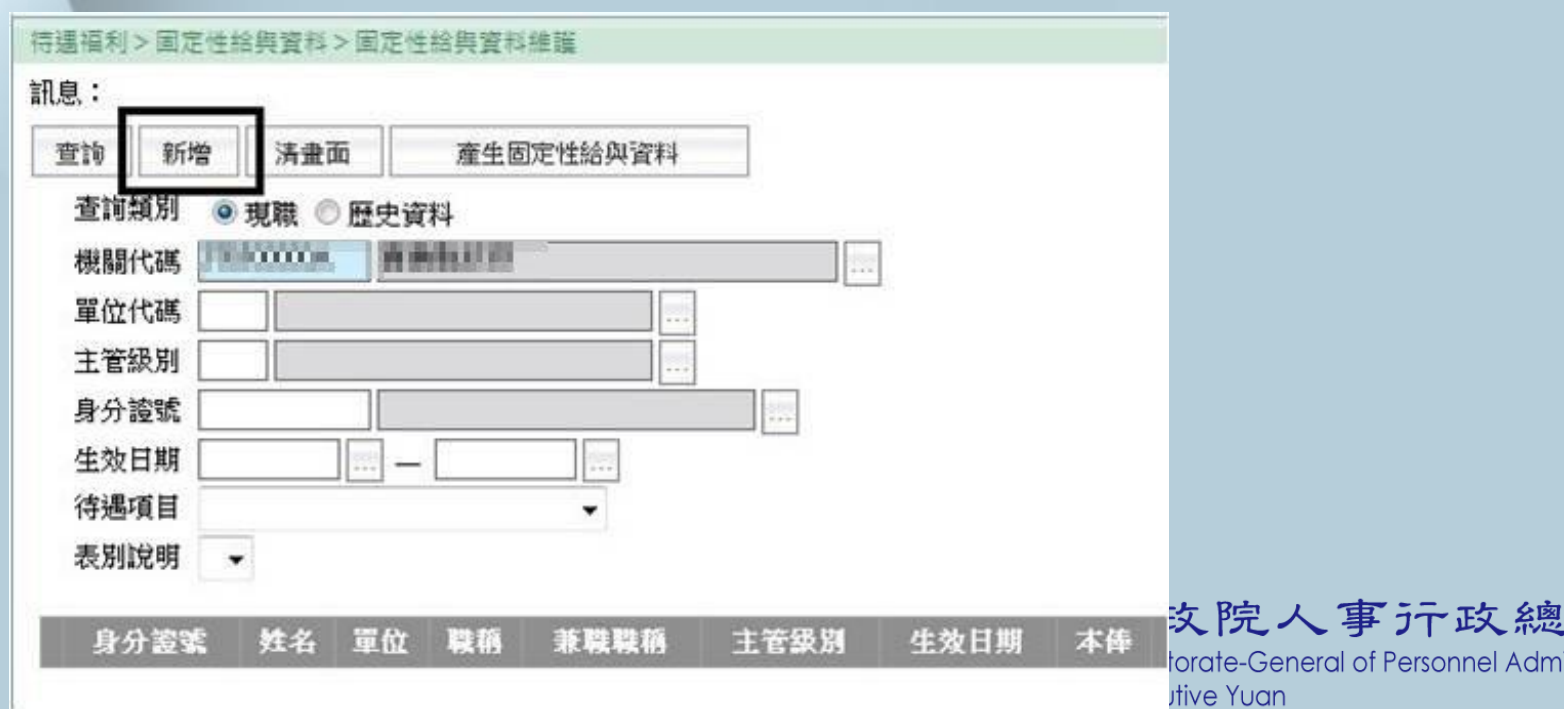

虚 inistration.

### 2.進新增畫面後點擊身分證號的小點點

**印自** 

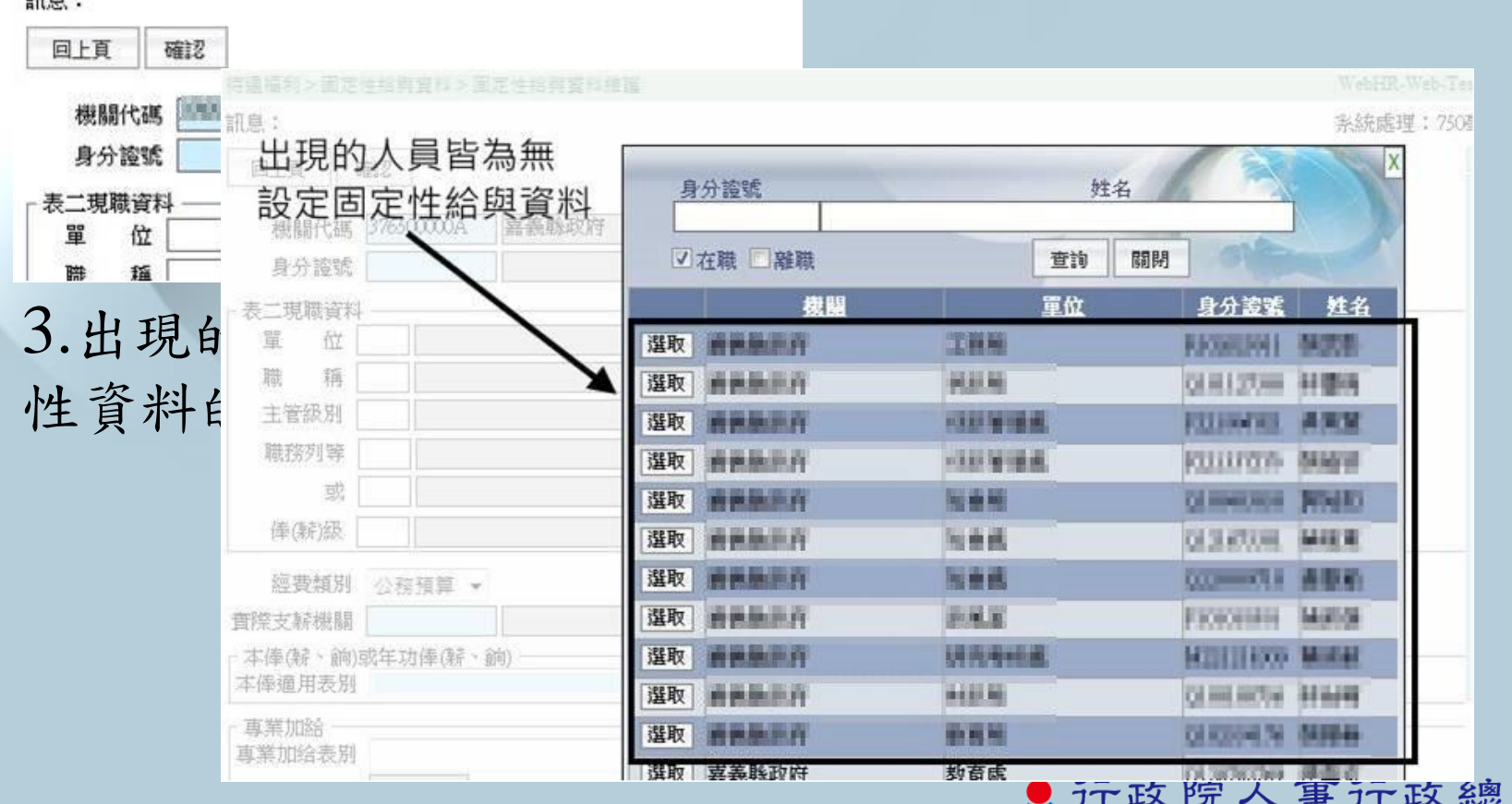

Directorate-General of Personnel Administration, **Executive Yuan** 

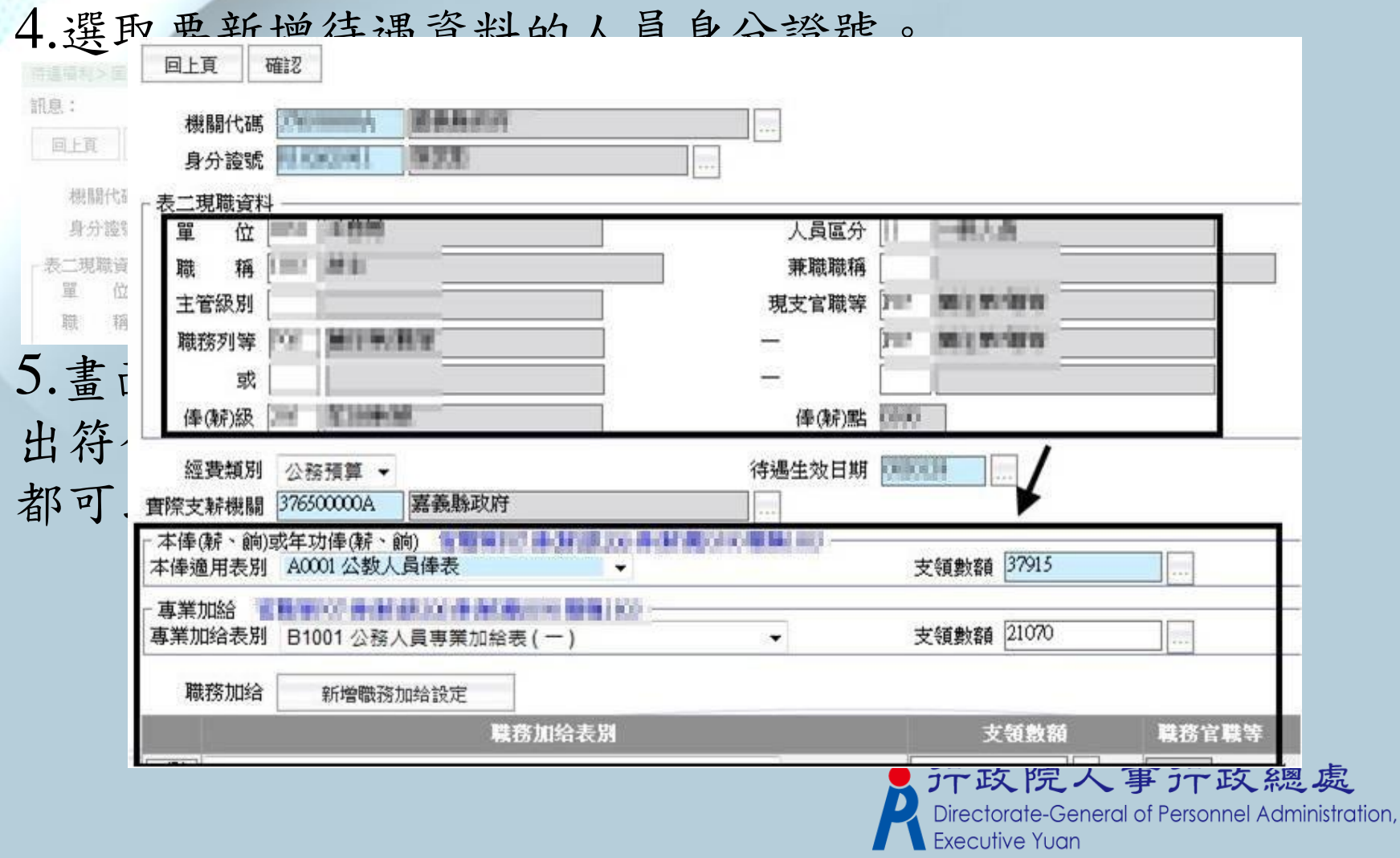

6.確認畫面底下的待遇資料都設定正確後(包含本俸、 專業加給或是有領取職務加給及地域加給部分),按下 確認鈕,即新增完此人員待遇資料。

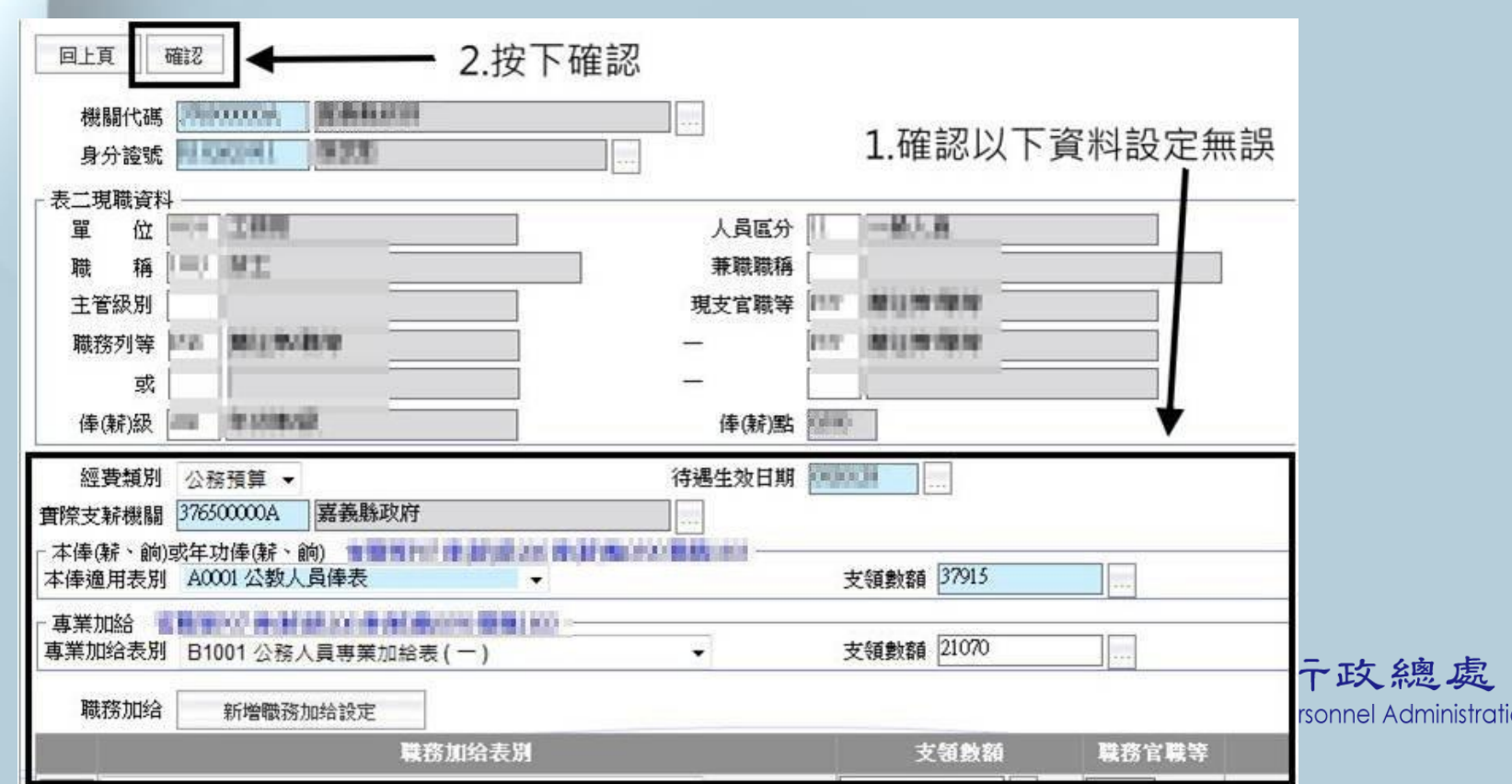

эn,

## Q2.如何大批調整固定性給與資料

 何時:考績變俸、表別調薪、經費類別變動及 約聘僱人員薪點折合率的異動等。

操作步驟:

- Step 1:依照畫面上方查詢條件先選取出要異動 資料的人員名單。
- Step 2:於下方「異動項目」處選擇異動項目。 並且輸入新的待遇生效日期。

Step 3:確認人員已選取,異動項目以選擇後, 按下「確認」鈕,系統會依選擇的異動項目進 行相關的大批調整動作。

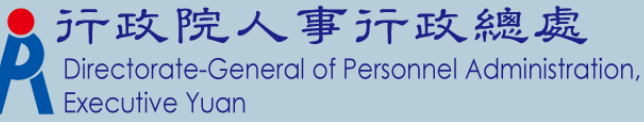

## Q2.如何大批調整固定性給與資料

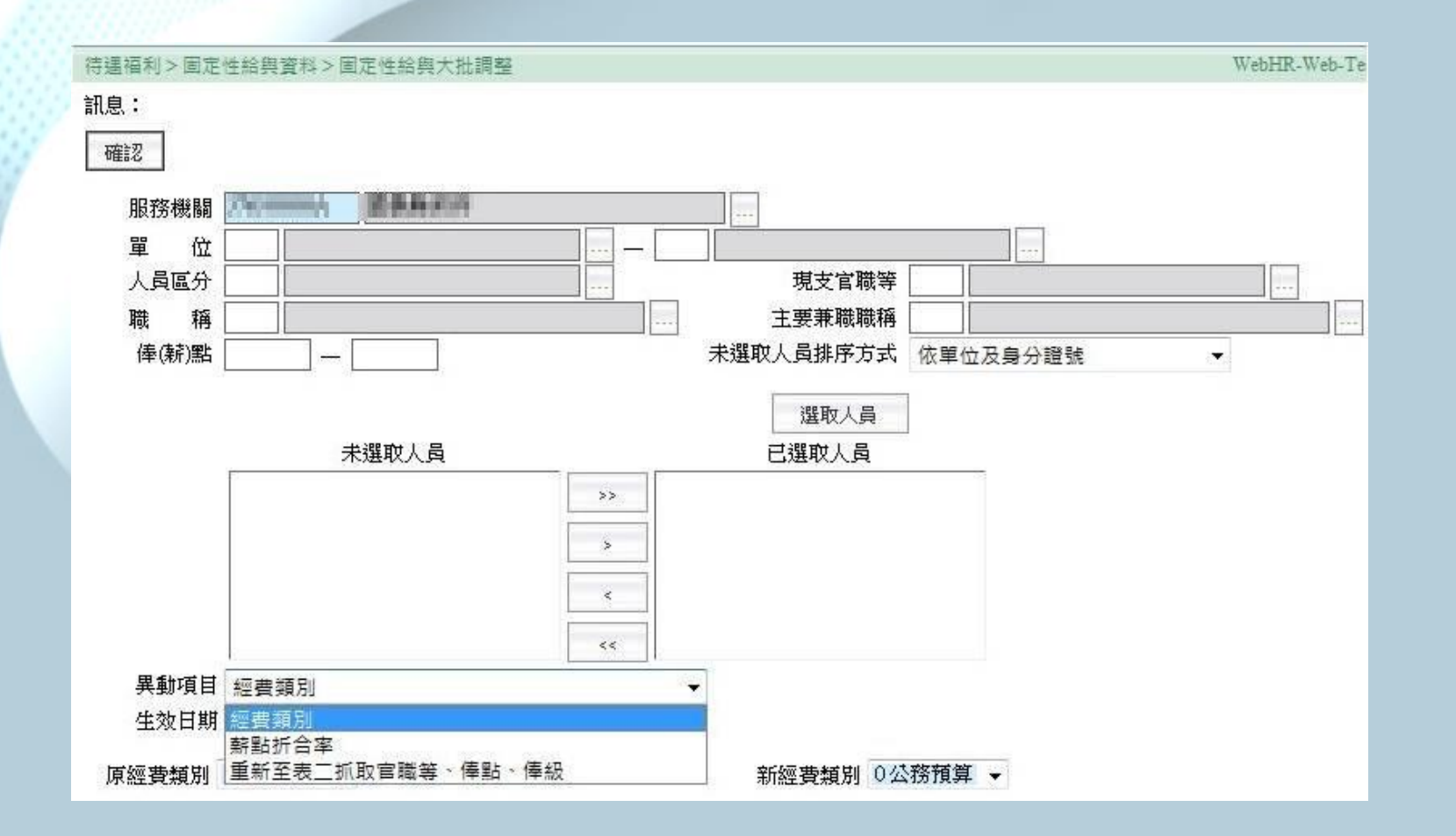

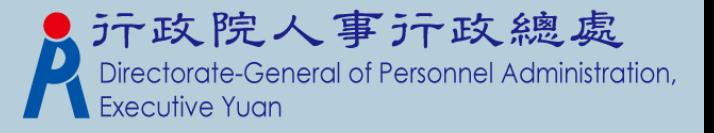

## Q2.如何大批調整固定性給與資料

• 考績變俸:人員於考績資料更新完表二後,由 承辦人員至「固定性給與資料」 >「固定性給 與大批調整」功能下異動人員固定性給與資料  $\circ$ 

- 表別調薪:於人事行政總處公布新的表別資料 後,再至此功能進行調整。
- 經費類別修改
- 薪點折合率變動:約聘僱人員的薪點折合率若 是已公布有變動,也至此功能進行修正。

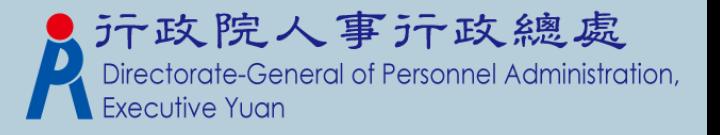

## Q3.如何線上報送待遇資料?

待遇福利報送作業流程圖

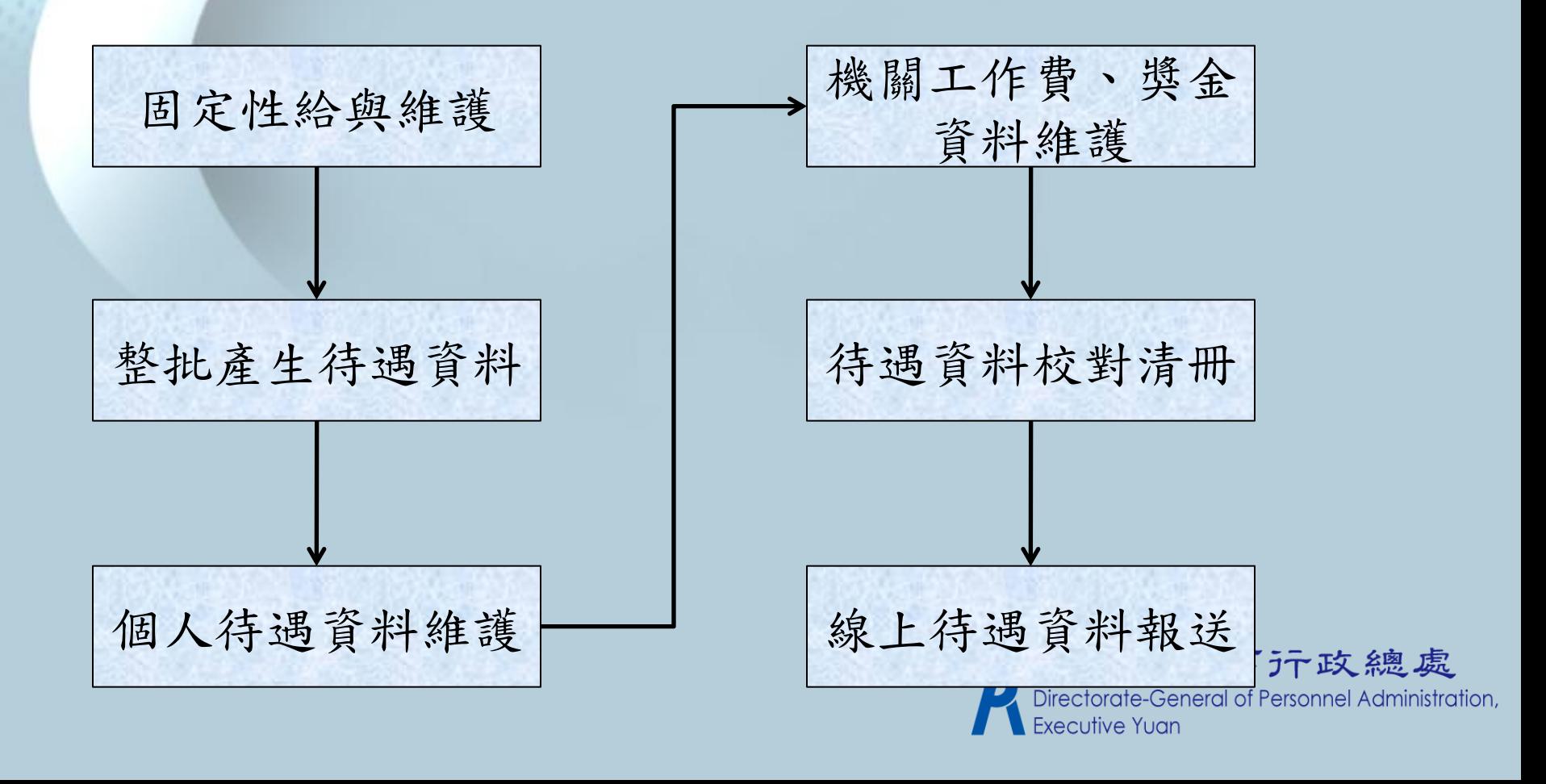

## 固定性給與維護

### 先確認機關底下需進行待遇報送的人員是否都 有設定一筆固定性給與資料。

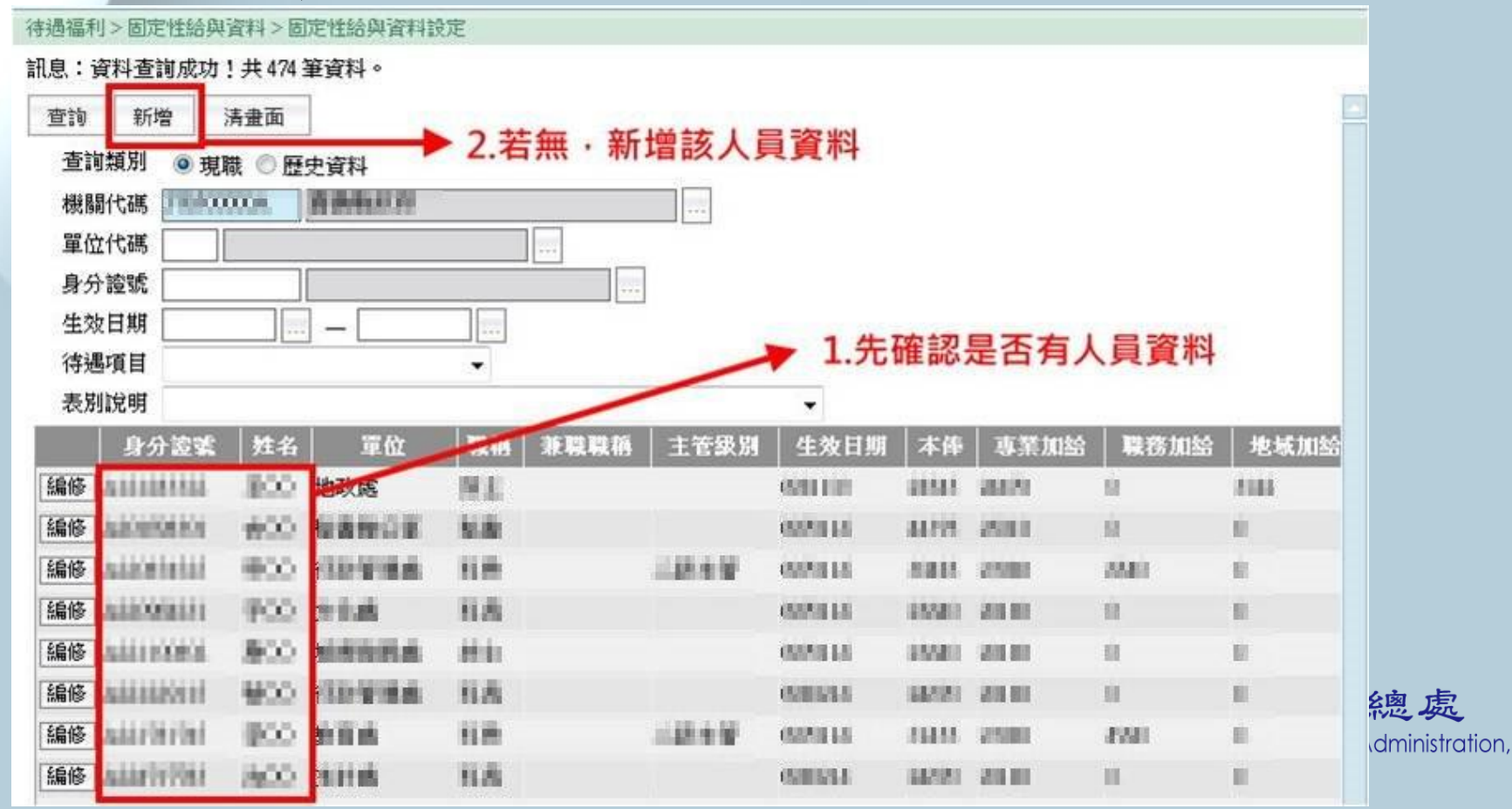

## 整批產生待遇資料

## 依畫面查詢條件選取相關人員。依需求自行勾 選下方「複製上月已產生資料」選項。

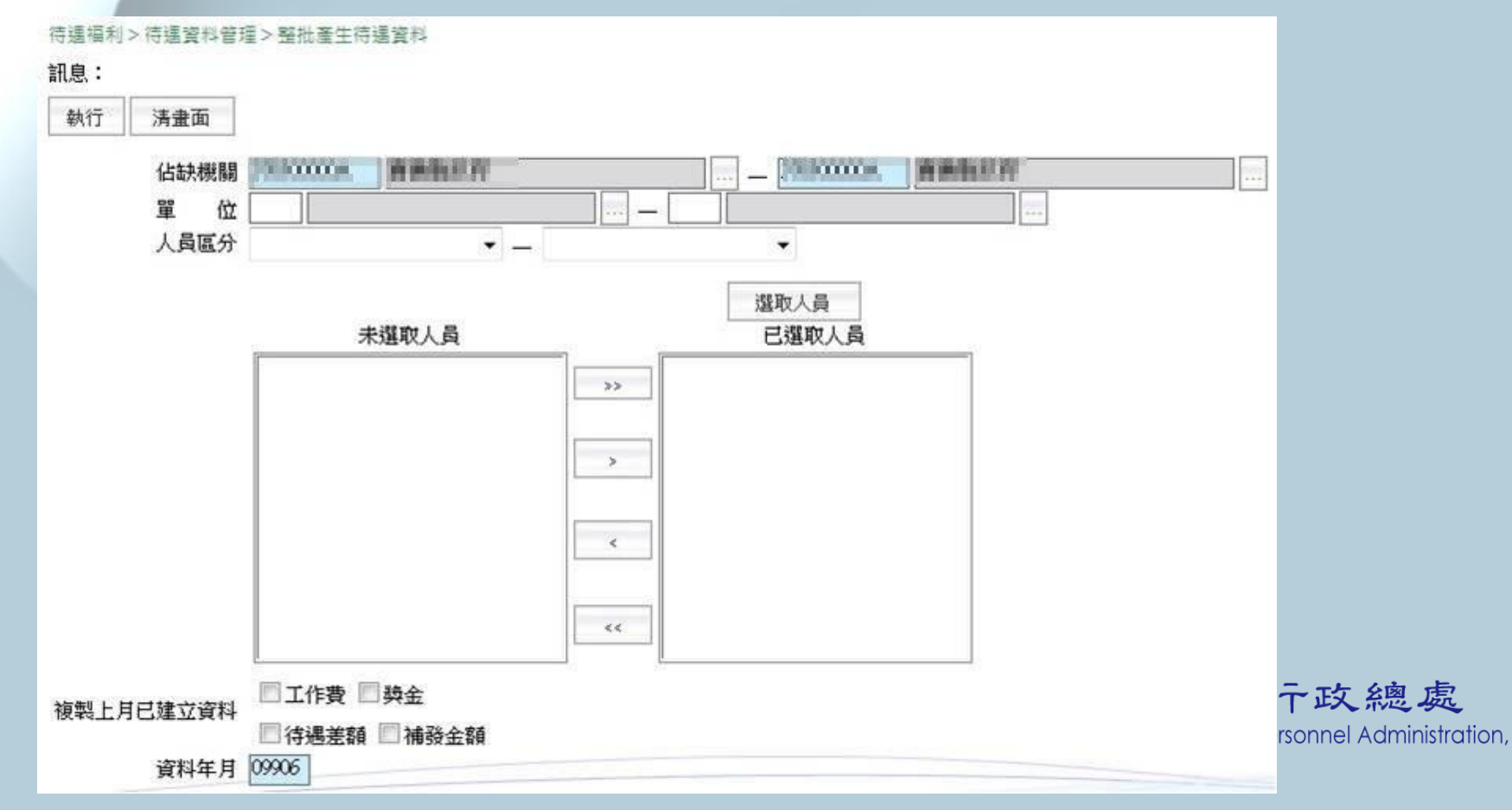

個人待遇資料維護(1)

 產生完待遇資料後,可至此功能查詢人員的待 遇項目的資料,或是新增該人員「工作費」或 「獎金」項目資料。

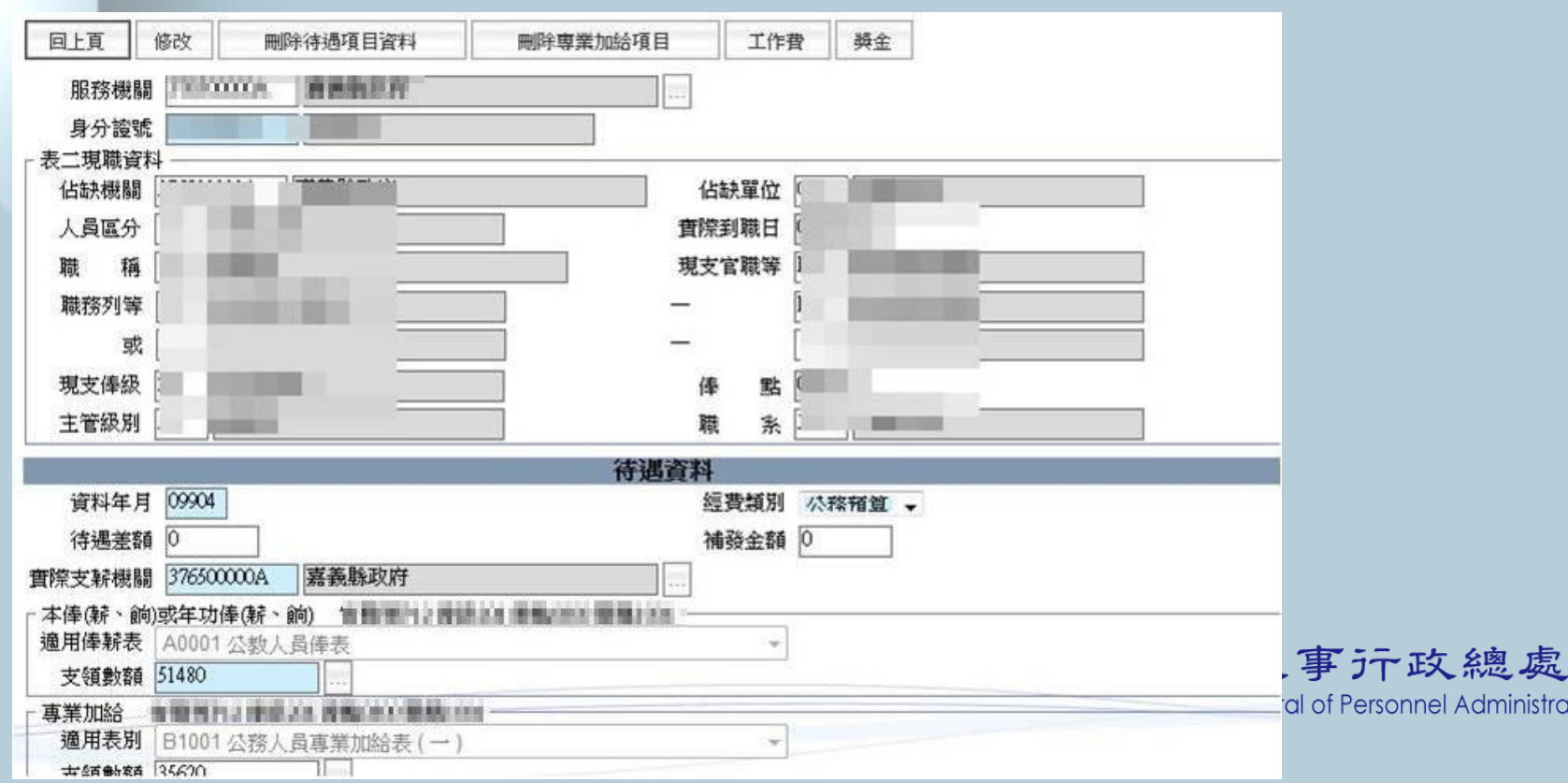

tion,

## 個人待遇資料維護(2)

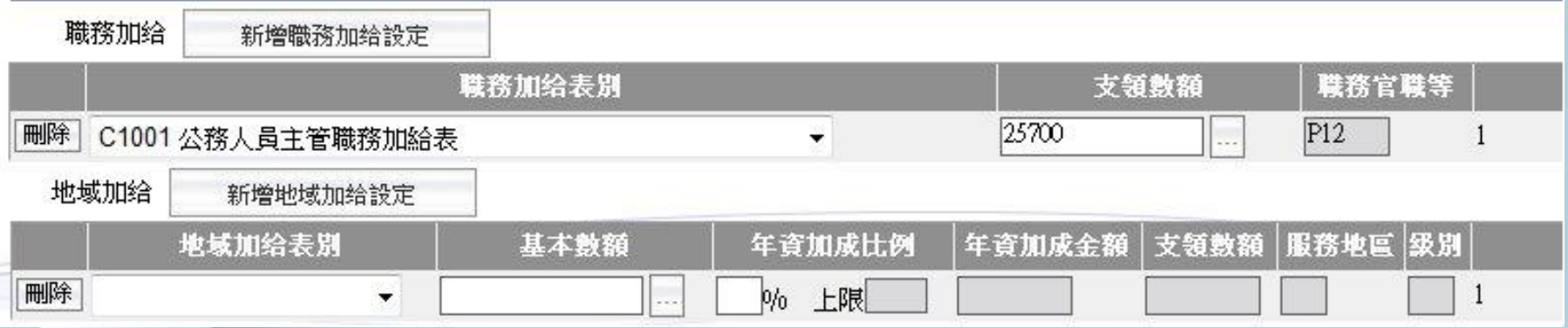

#### \*此頁承接上頁畫面

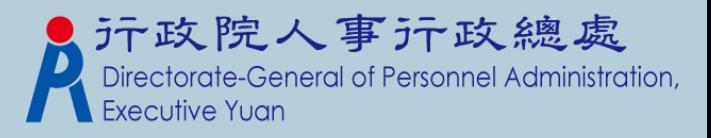

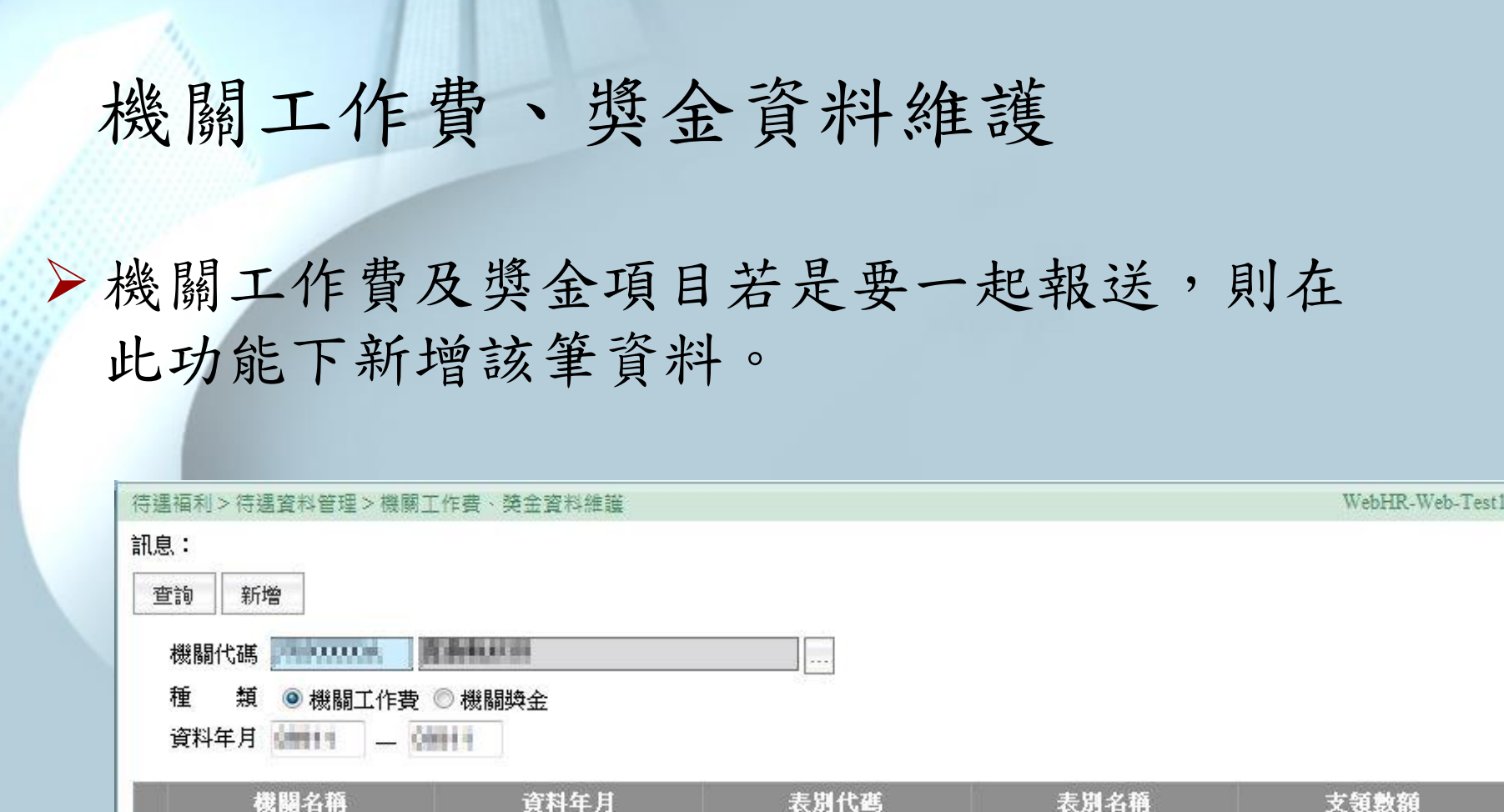

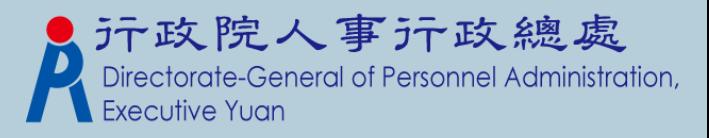

## 待遇資料校對清冊

### ▶列印出已產製的待遇資料,提供相關資料的校

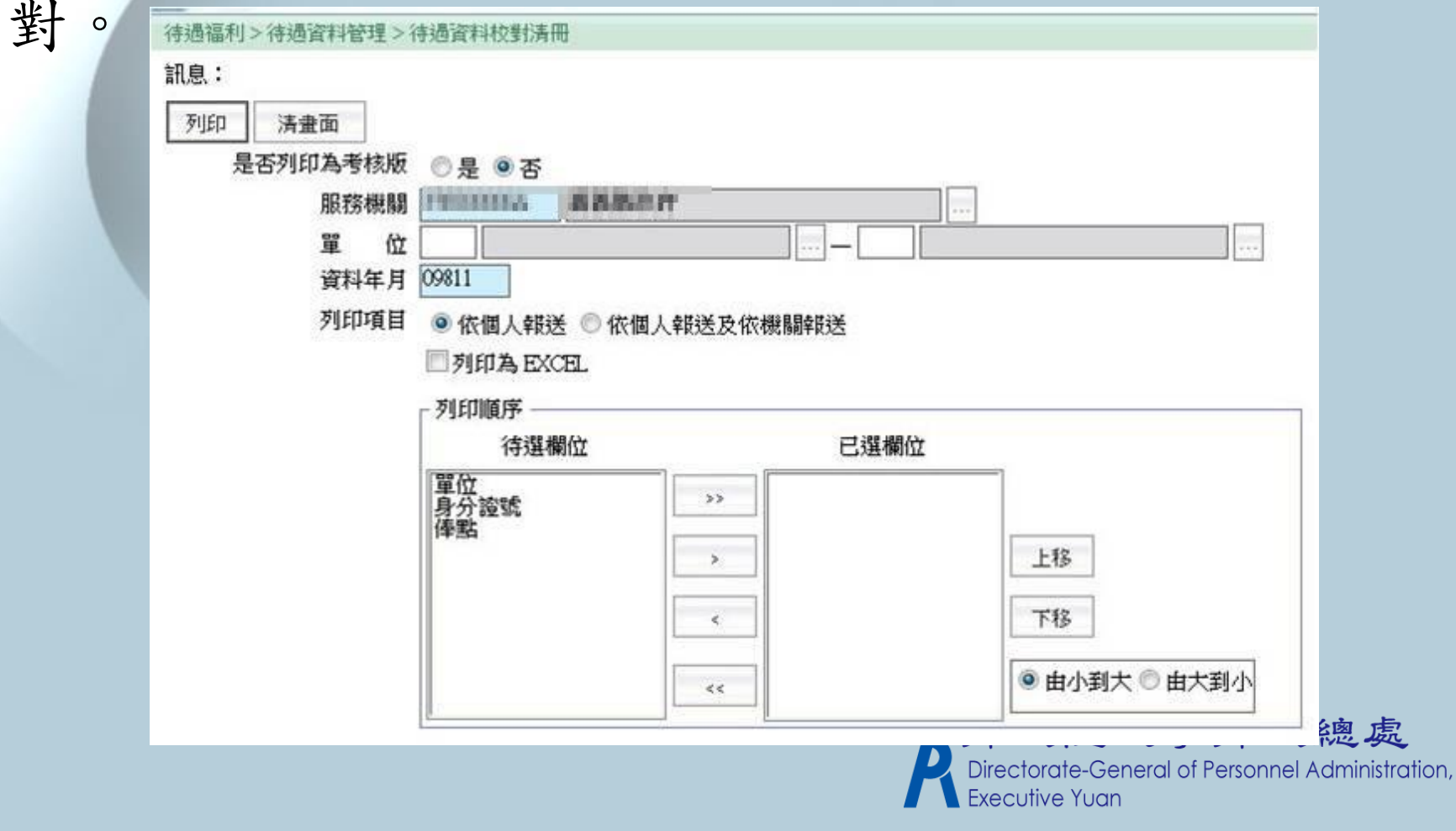

## 線上待遇資料報送(1)

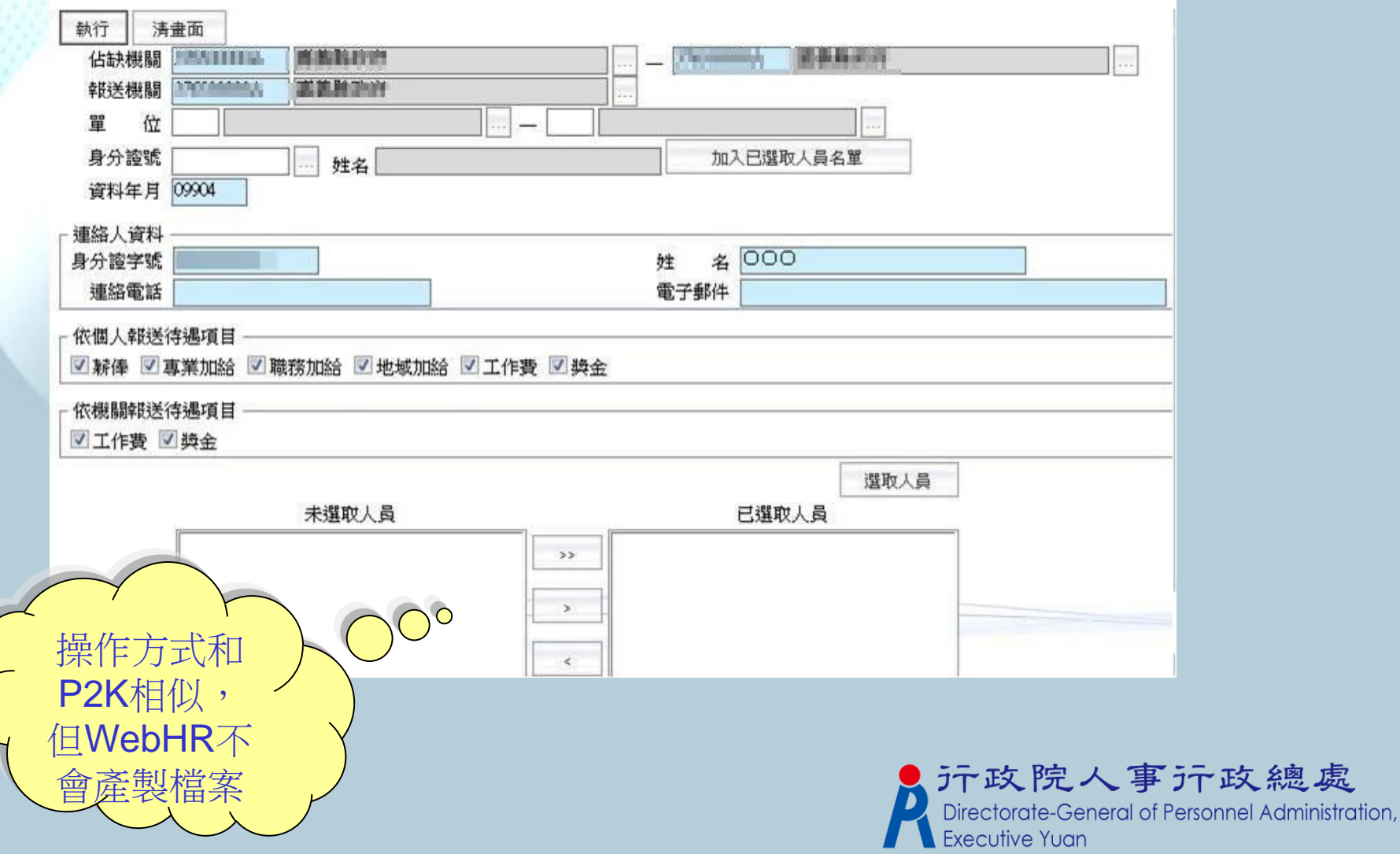

## 線上待遇資料報送(2)

 選取人員後,勾選畫面上個人報送及機關報送 部分,確認報送的人員及相關待遇項目後,按 下「執行」鈕,系統會自動將要報送的待遇資 料上傳。

- 註:
- 在報送資料前請先確認在「公教人員待遇系統」上機 關屬性的「資料報送方式」是否設定是為 C.Pemis2K(WebHR)上傳,若不是設定為此,則無法從 WebHR上報送待遇資料。
- 報送完後,請等待約十分鐘後在至「公教人員待遇系 統」查詢待遇資料是否「上傳」成功;待遇資料是否<br>已「入檔」,則需隔天再查詢。 2元政院人事行政總處 已「入檔」,則需隔天再查詢。

## Q4.如何線上接收待遇資料?

 程式路徑:待遇福利 > 資料傳輸作業 > 線上待 遇資料接收。

 機關預設為登入者的角色機關,資料年月預設 為當月(目前僅提供下載當月待遇資料), 按下 執行,系統會從「公教人員待遇系統」上,下 載當月的待遇資料至WebHR資料庫。

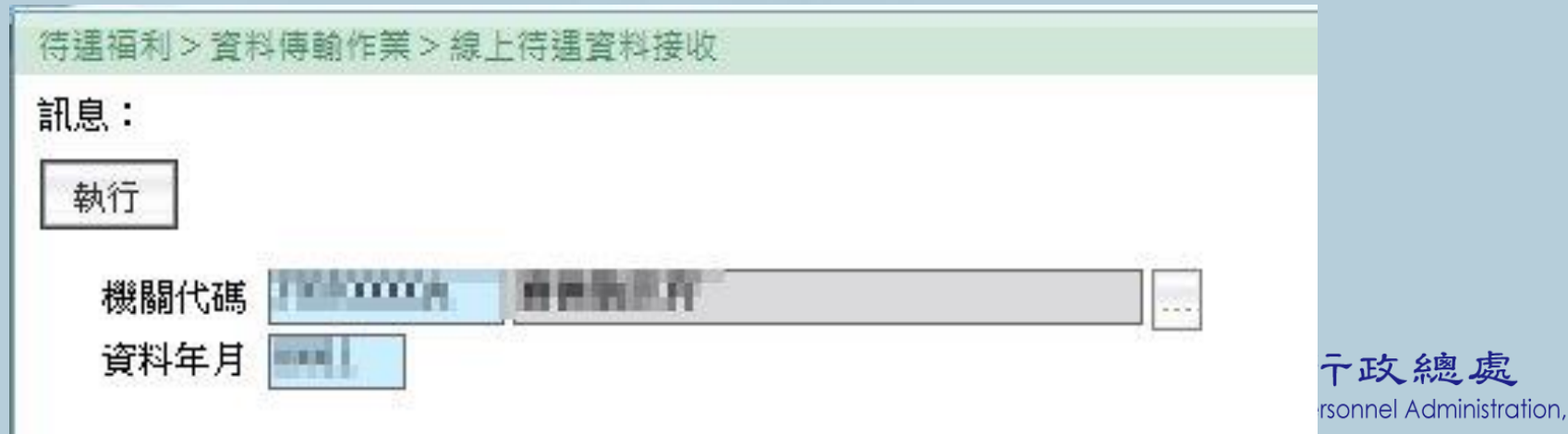

・政 總 處

## Q5.如何列印生日人員名單?

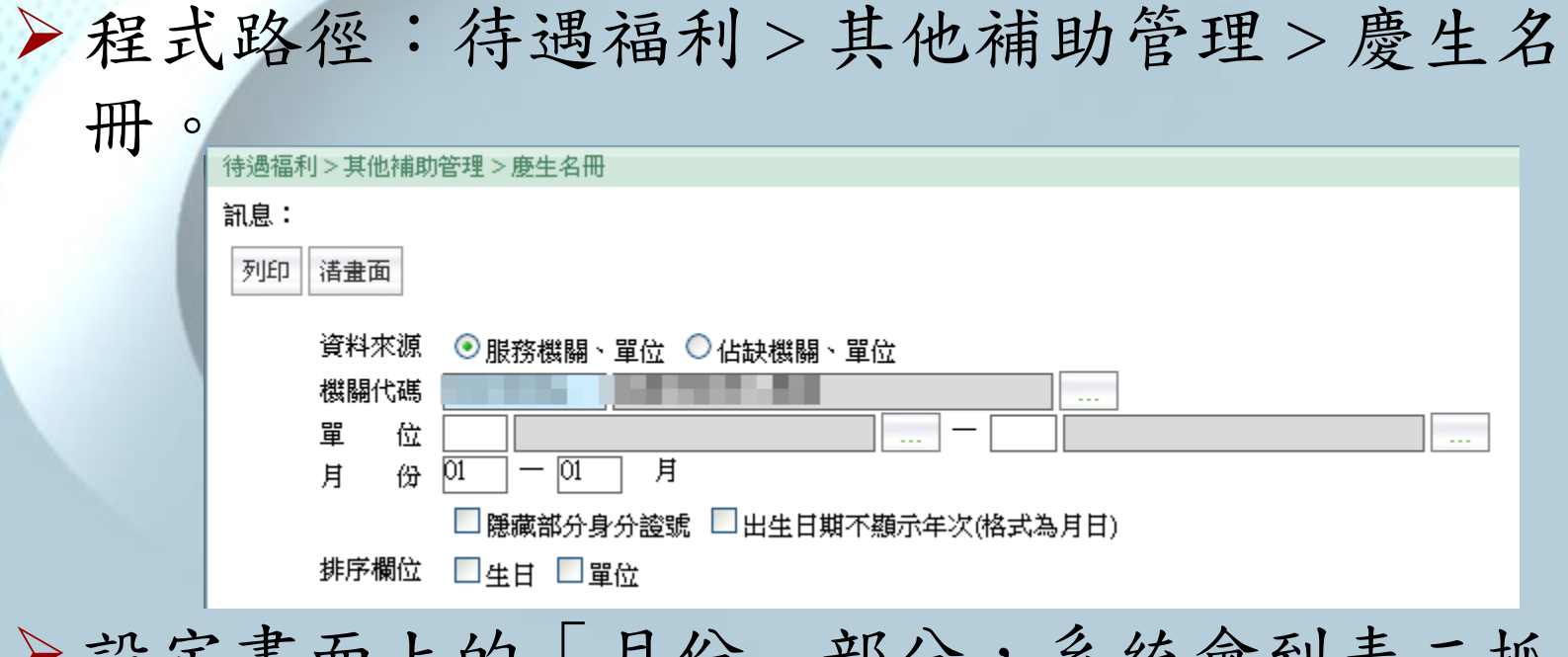

 設定畫面上的「月份」部分,系統會到表二抓 取生日月份符合畫面上設定的人員,可自行勾 選是否依生日或是單位進行名單的排序。

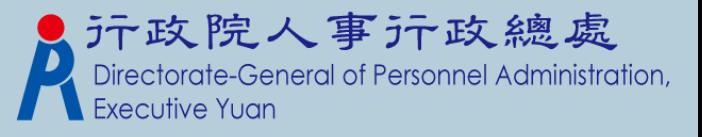

## 轉檔注意事項

- WebHR新增『固定性給與資料維護 』,而P2K待 遇並沒有相關作業。
- 待遇轉檔時,是以最近一筆報送的待遇資料,做 為『固定性給與資料維護 』的資料來源。
- 平行期時,要確認轉入該機關的筆數及資料正確 與否。

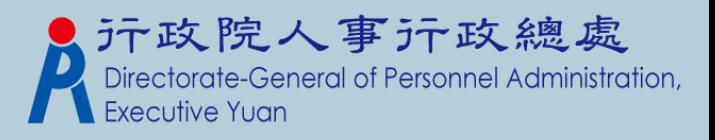

# 敬請指教!

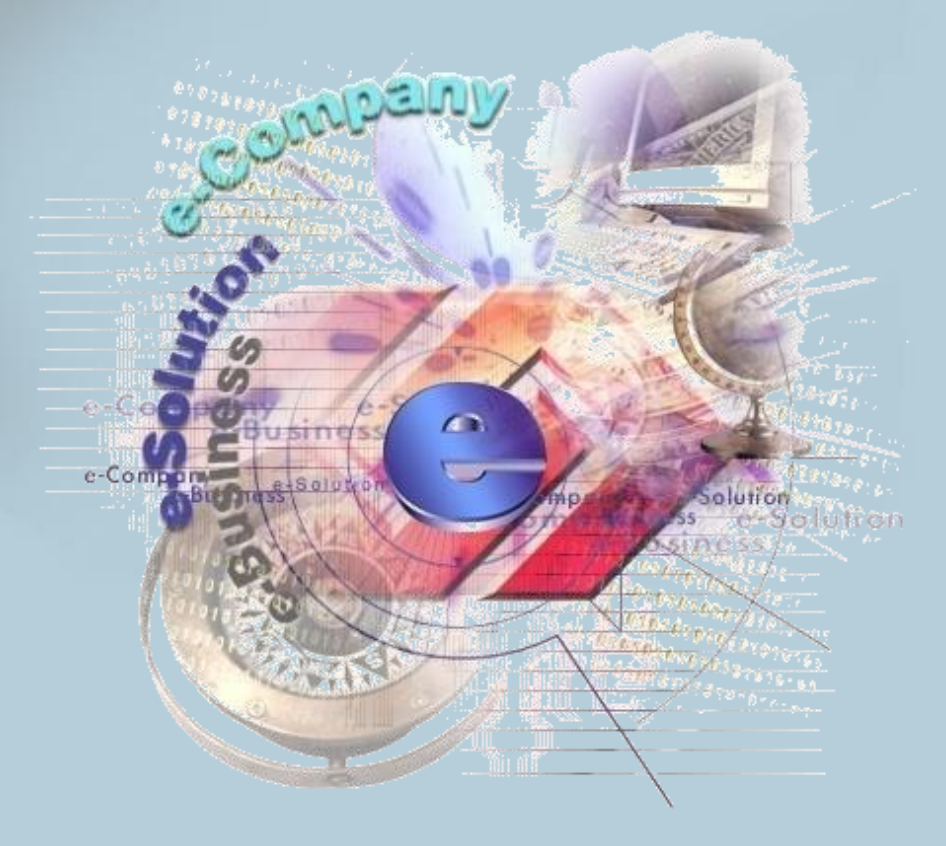

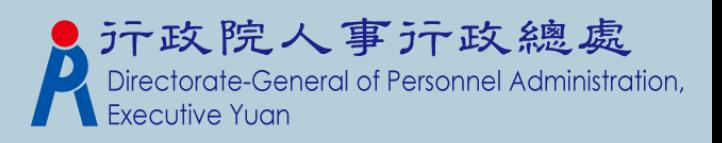